## **TOSHIBA**

## **Owner's Manual Air Conditioning Control System**

## **Touch Screen Controller**

**Model Name**

## **BMS-CT1280E BMS-CT1280E-TR**

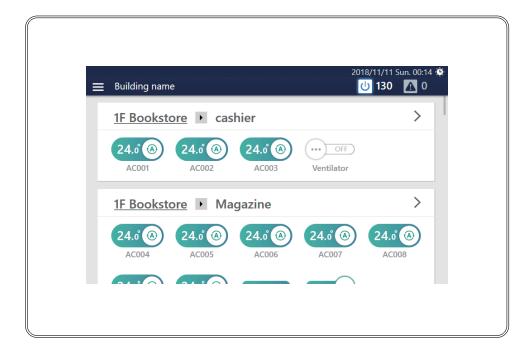

- Thank you for purchasing this air conditioning control system.
- In order to use this product safely and correctly, please read this operation manual carefully before use and make sure that you fully understand the contents.

In particular, please be sure to read the "[Safety Precautions](#page-5-0)".

● After reading this manual, be sure to keep it in a place where the operator of the Unit can always view it.

## **Contents**

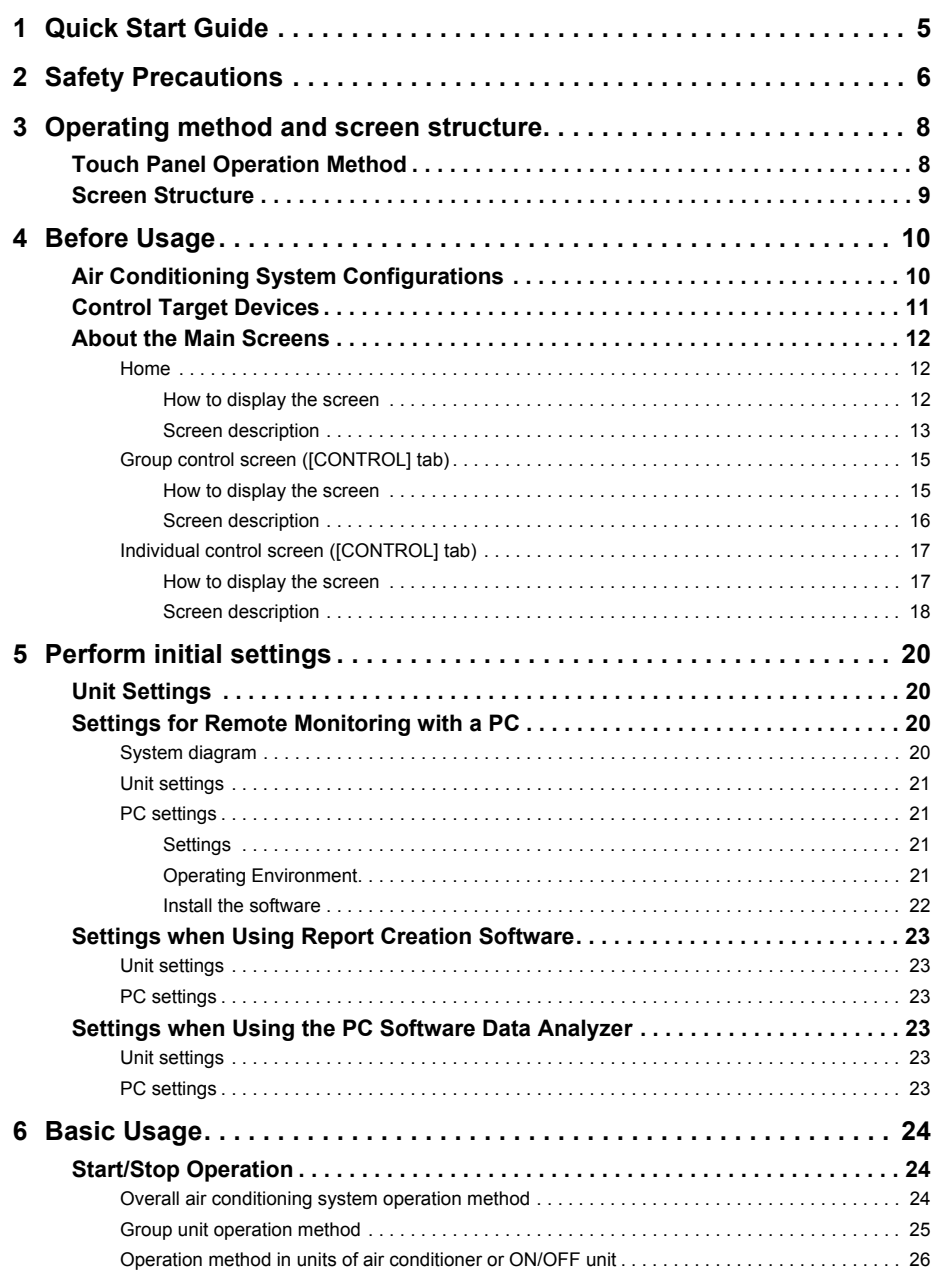

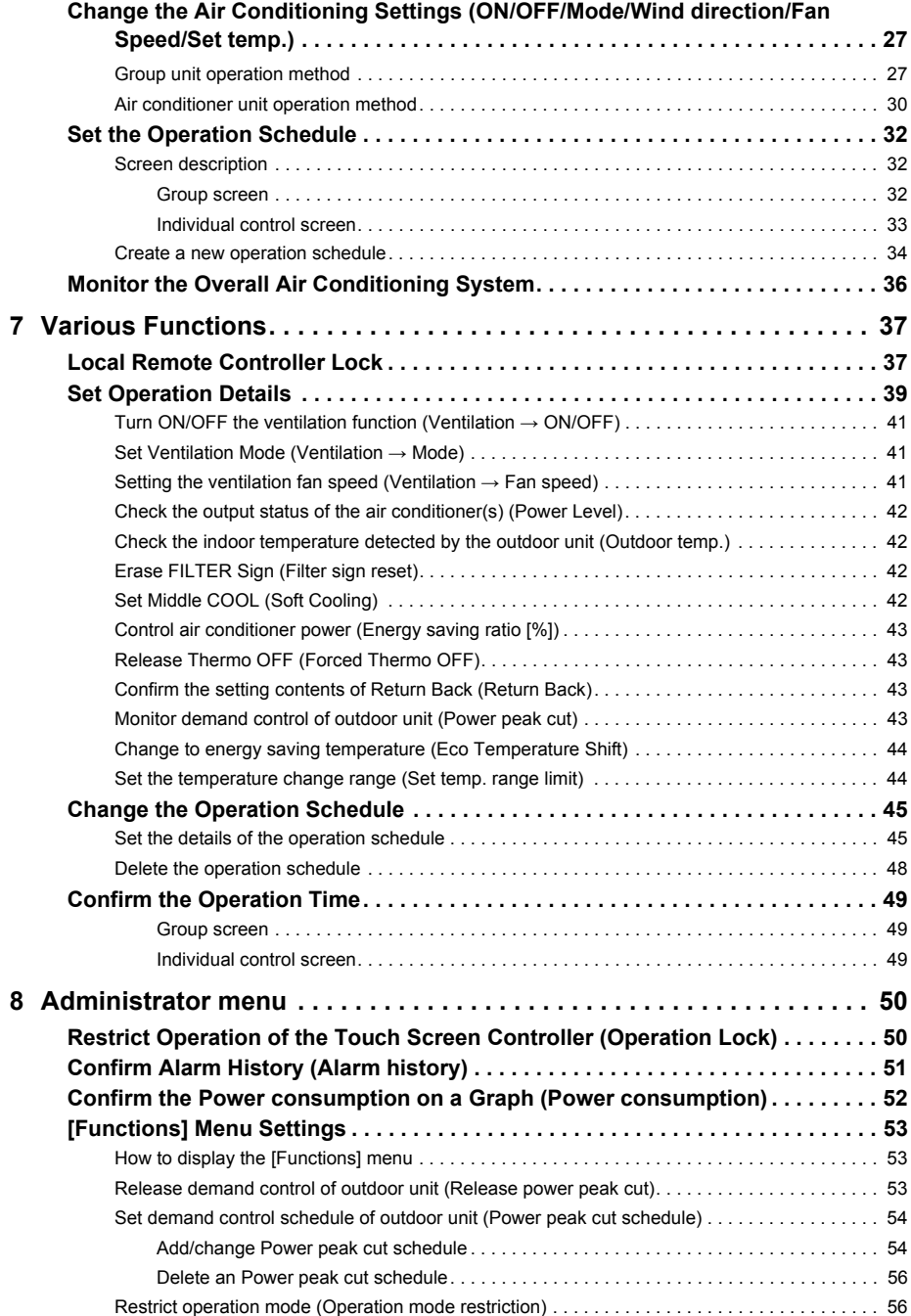

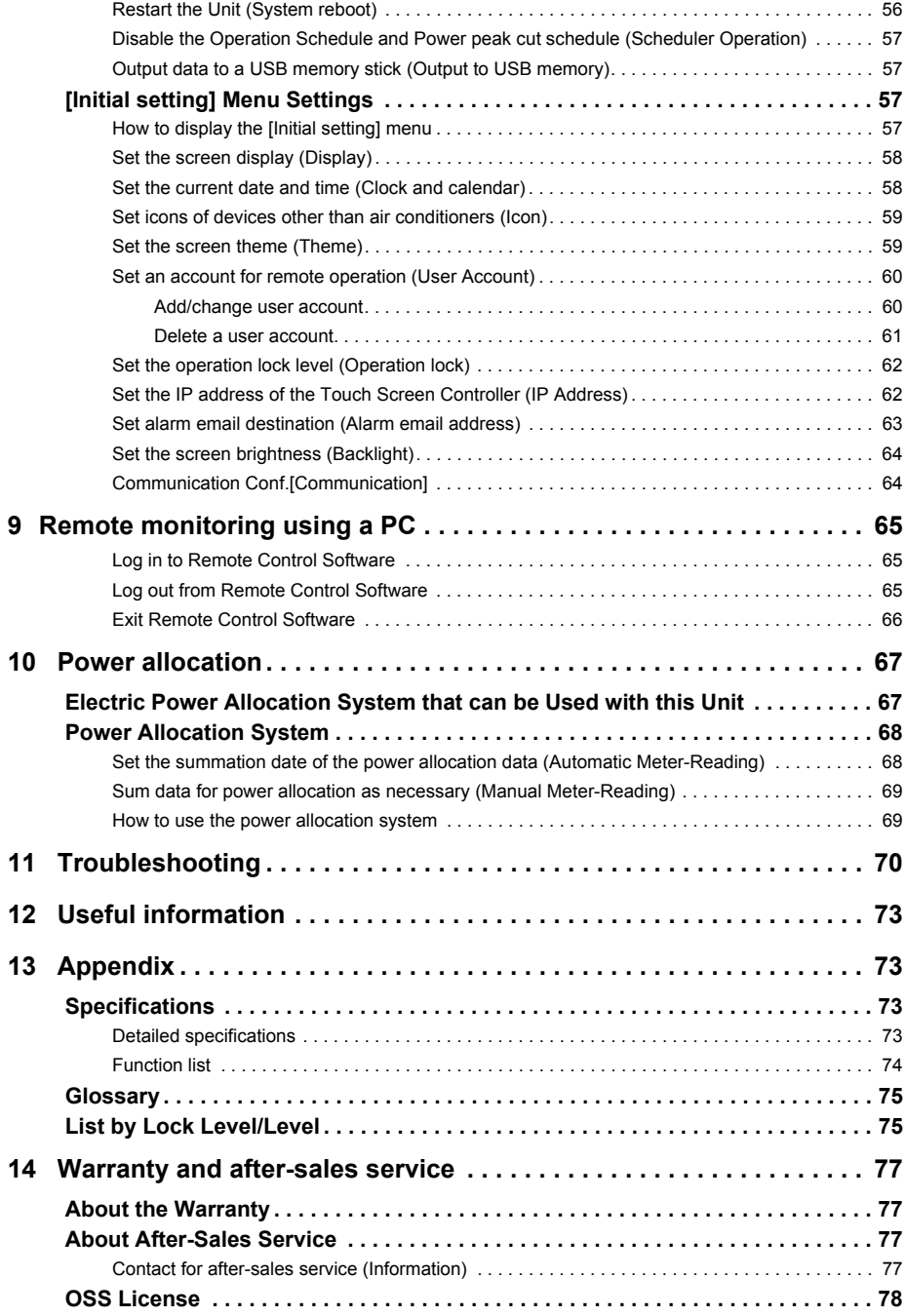

# <span id="page-4-0"></span>*1* **Quick Start Guide**

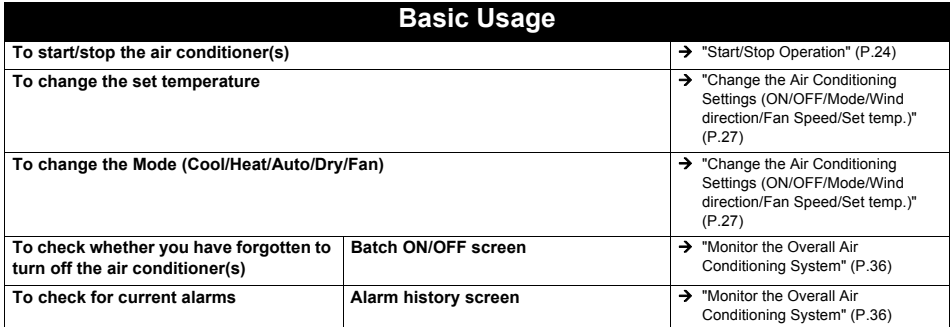

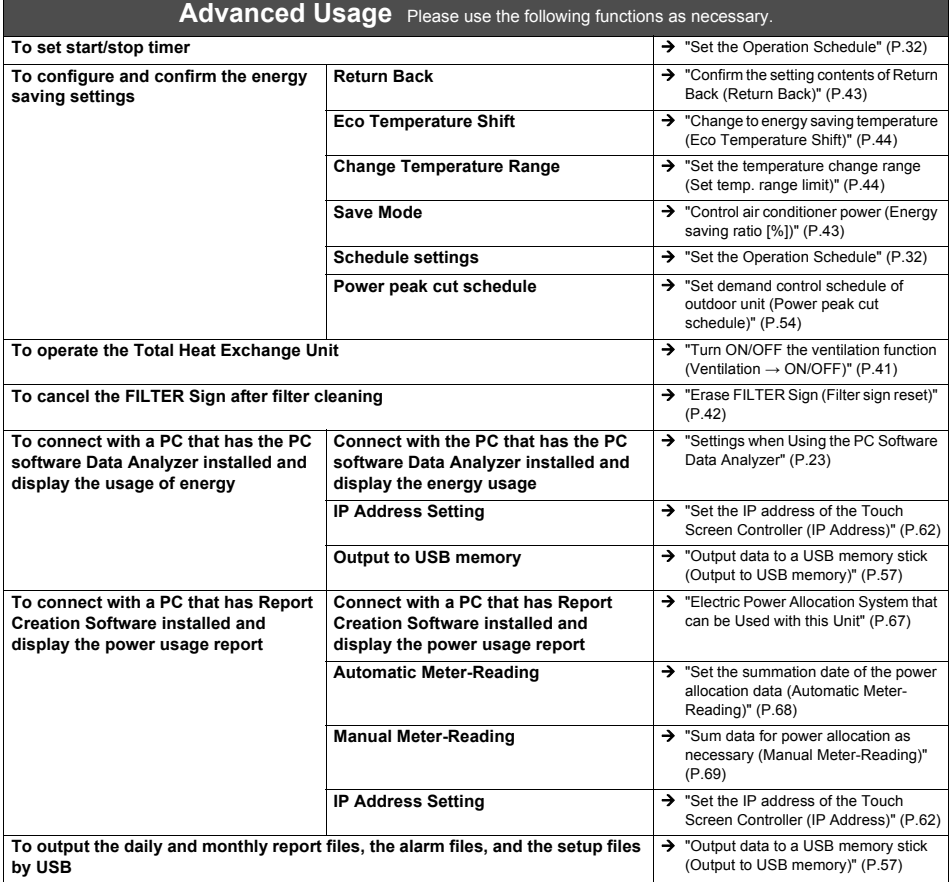

# <span id="page-5-0"></span>*2* **Safety Precautions**

This section explains safety precautions you must follow in order to prevent harm to the user and other persons and damage to property.

"Display Description" explains the classification of the degree of harm or damage that may occur if the unit is handled incorrectly, while "Symbol Description" indicates the meanings of symbols.

#### **Display Description Symbol Description WARNING** Indicates "Content that is expected to result in death or serious injury (\*1) to the user in the case of incorrect handling".

Indicates "Content that is expected to result in minor injury (\*2) to the user or damage to property (\*3) in the case of incorrect handling".

- \* 1: Serious injury refers to lasting after effects such as blindness, injury, burns (high temperature / low temperature), electric shock, bone fracture, or poisoning, etc. and injuries that require hospitalization/long-term outpatient treatment.
- \* 2: Minor injury refers to injuries, burns, or electric shocks, etc. that do not require hospitalization or long-term outpatient treatment.
- \* 3: Damage to property refers to extended damage related to houses, household goods, livestock, or pets, etc.

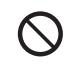

 $\bigcirc$  indicates prohibited actions. Specifically prohibited contents are indicated with a picture and/or text in or near the symbol.

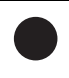

 $\bullet$  indicates instructions which must be followed. The actual contents of the instructions are indicated with a picture and/or text in or near the symbol.

## **WARNING**

#### **Installation Precautions**

**CAUTION**

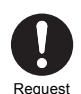

installation

**Ask the dealer from whom you purchased the unit or a professional for installation work.**

Installation requires specialised technical expertise.

If you attempt to perform installation work yourself and perform the work incorrectly, it may cause fire, electric shock, or injury.

#### **Usage Precautions**

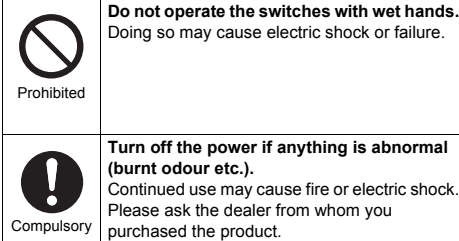

#### **Relocation/Repair Precautions**

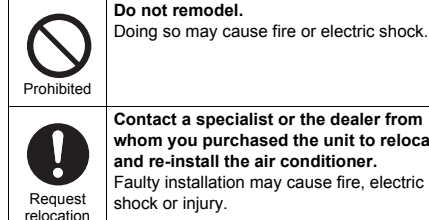

**Contact a specialist or the dealer from whom you purchased the unit to relocate and re-install the air conditioner.** Faulty installation may cause fire, electric shock or injury.

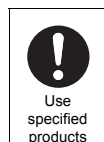

**Use a designated TOSHIBA air conditioner.** Please use a designated TOSHIBA air conditioner. Using products other than specified may cause fire, electric shock, or water leakage. Also, please ask a professional for installation work.

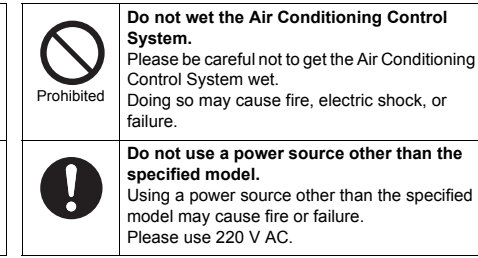

#### **Please ask the dealer from whom you purchased the unit for repair.** Faulty repair may cause fire or electric shock.

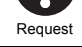

## **A** CAUTION

#### **Installation Precautions**

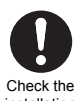

**Do not install in areas with high humidity or vibration.** Doing so may cause a failure.

installation location

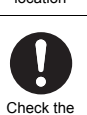

installation location

**Usage Precautions**

**shock.**

**Do not install in areas where noise is generated.** Doing so may cause malfunction.

Check the installation location

**Do not install in direct sunlight or near heat sources.** Doing so may cause a failure.

Check the installation location

**Do not install the air conditioner in a place where combustible gas may leak.** Gas leaking and accumulating around the product may cause a fire.

œ If anything is abnormal turn off the

power

**If anything is abnormal, stop operation and turn off the original power supply, then contact the dealer from whom you purchased the unit.** Continued operation with an abnormality may cause fire or electric shock.

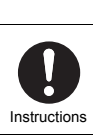

Prohibited

**When cleaning and checking, turn off the earth leakage breaker.** Failing to do so may cause injury.

**Do not drop the product or apply strong** 

Doing so may cause a failure.

# <span id="page-7-0"></span>*3* **Operating method and screen structure**

## <span id="page-7-1"></span>**Touch Panel Operation Method**

Explains the basic touch panel operation method.

### **Tap**

Touch your finger lightly on the screen and release it immediately.

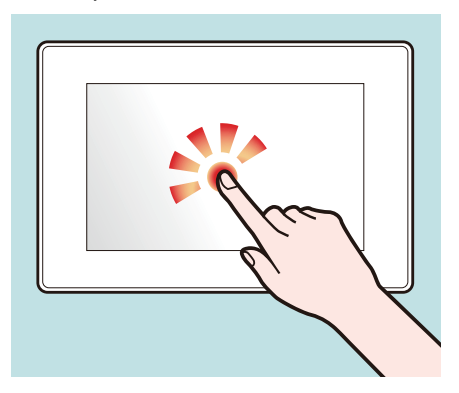

#### **Swipe**

Touch your finger lightly on the screen and move it in the desired direction.

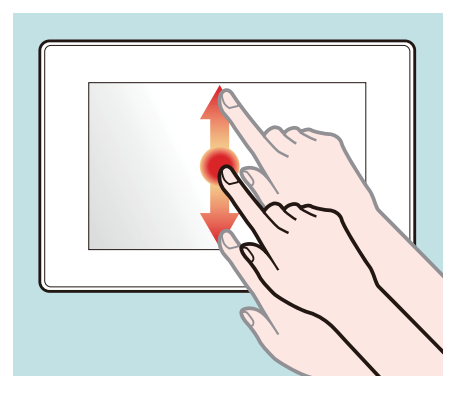

## **Drag**

Tap an object on the screen, hold your finger down, and move.

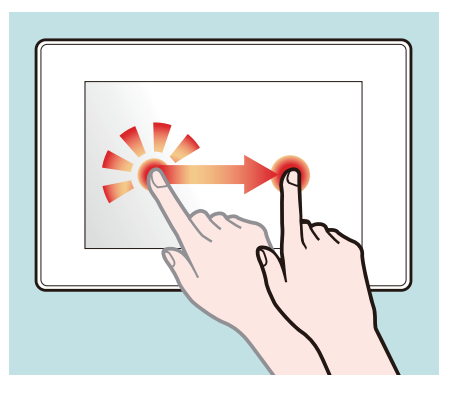

#### **Flick**

Touch the screen with your finger and move your finger quickly up, down, to left or the right.

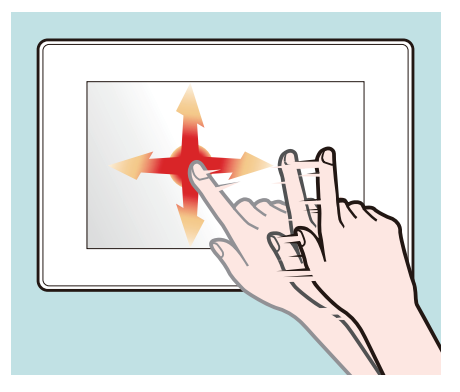

## <span id="page-8-0"></span>**Screen Structure**

The main screen structures used by this Unit are as follows. The screen can be switched by tapping (or flicking in some cases).

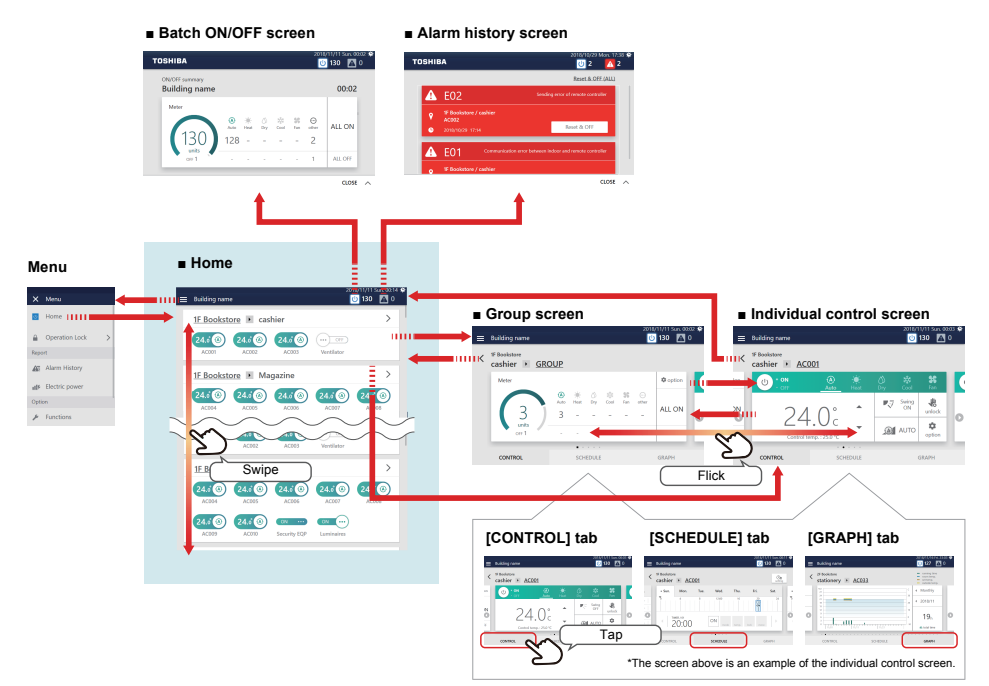

Each display is an example screen. The display content varies with the usage environment settings.

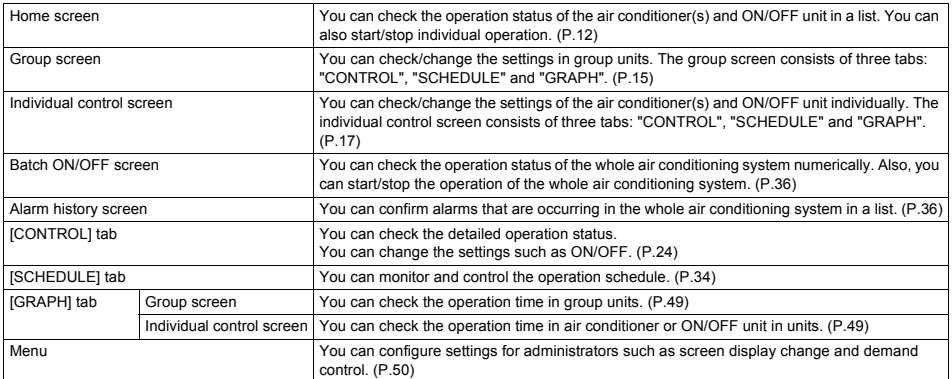

## <span id="page-9-0"></span>*4* **Before Usage**

## <span id="page-9-1"></span>**Air Conditioning System Configurations**

The system configurations that this Unit can control are as follows:

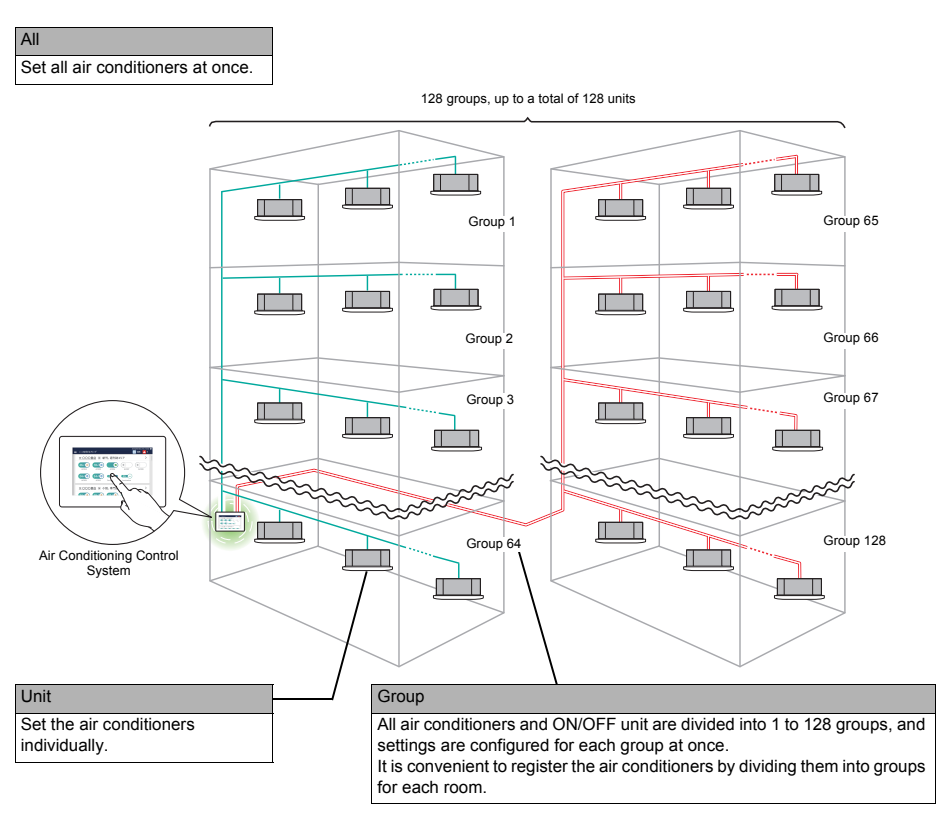

- There are three units that can be controlled: All, Group, and Unit.
- The maximum number of groups (Floor/Tenant/Area combinations) that can be controlled is 128.
- The maximum number of units that can be controlled (air conditioner(s) and ON/OFF unit) is 128 for air conditioners and 60 for ON/OFF unit.

## <span id="page-10-0"></span>**Control Target Devices**

In this Unit, the following devices can be controlled and monitored.

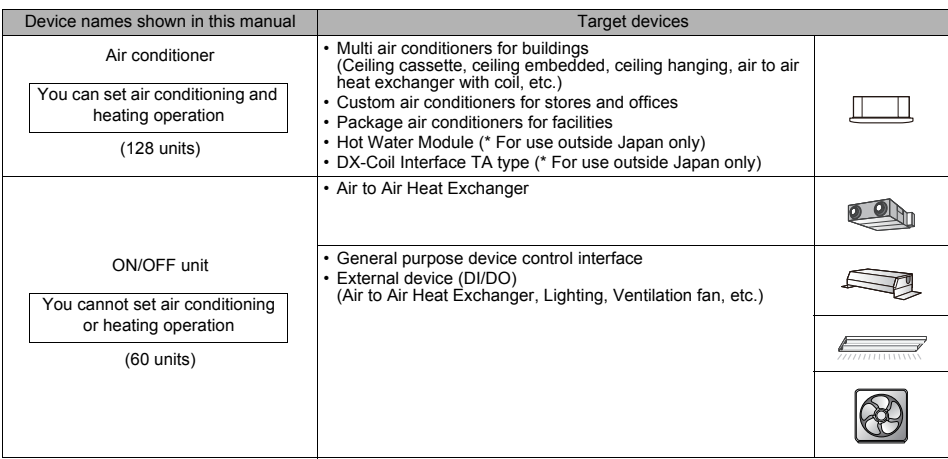

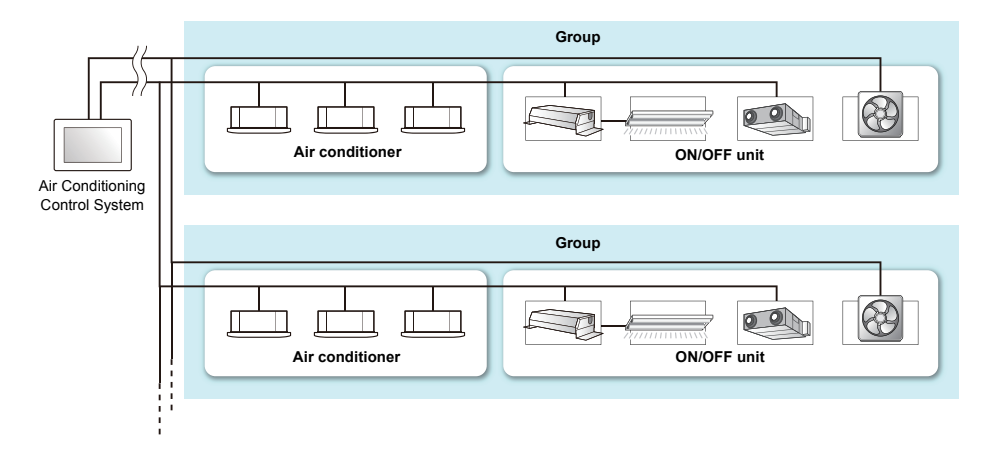

## <span id="page-11-0"></span>**About the Main Screens**

This section explains the home screen and the CONTROL tab of the group screen/individual control screen.

**● NOTE**

Depending on the theme settings, the screen display colours may differ. This manual explains using the screen when "Type A" is set in the theme settings. For details of the theme settings, refer to ["Set the screen theme \(Theme\)" \(P.59\)](#page-58-2).

#### <span id="page-11-3"></span><span id="page-11-2"></span>**Home**

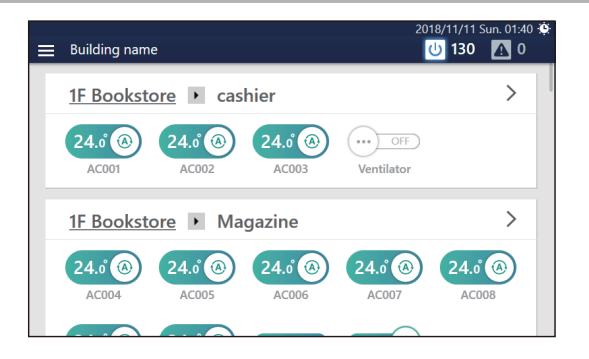

#### <span id="page-11-4"></span><span id="page-11-1"></span>**How to display the screen**

If the home screen is not displayed, follow the procedure below.

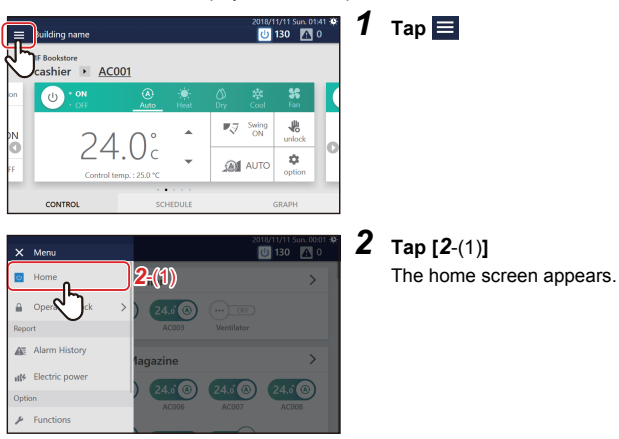

## <span id="page-12-0"></span>**Screen description**

Switches for all air conditioners and ON/OFF unit are displayed for each group. You can change the group displayed by scrolling the screen.

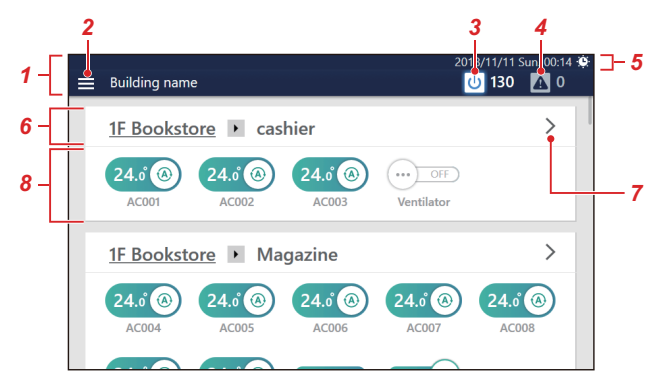

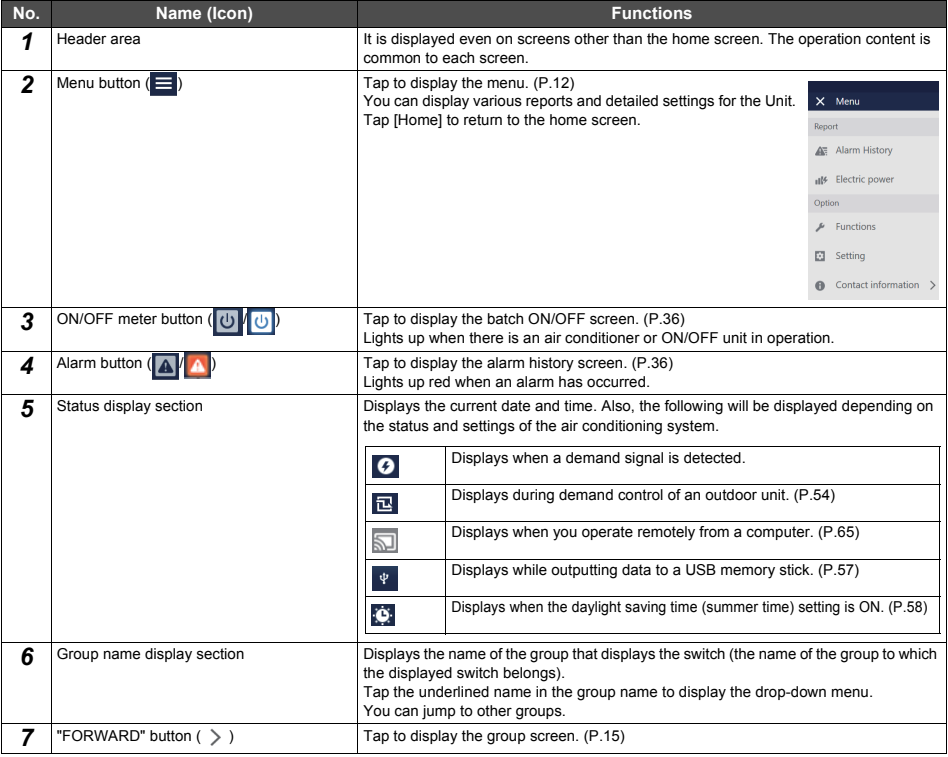

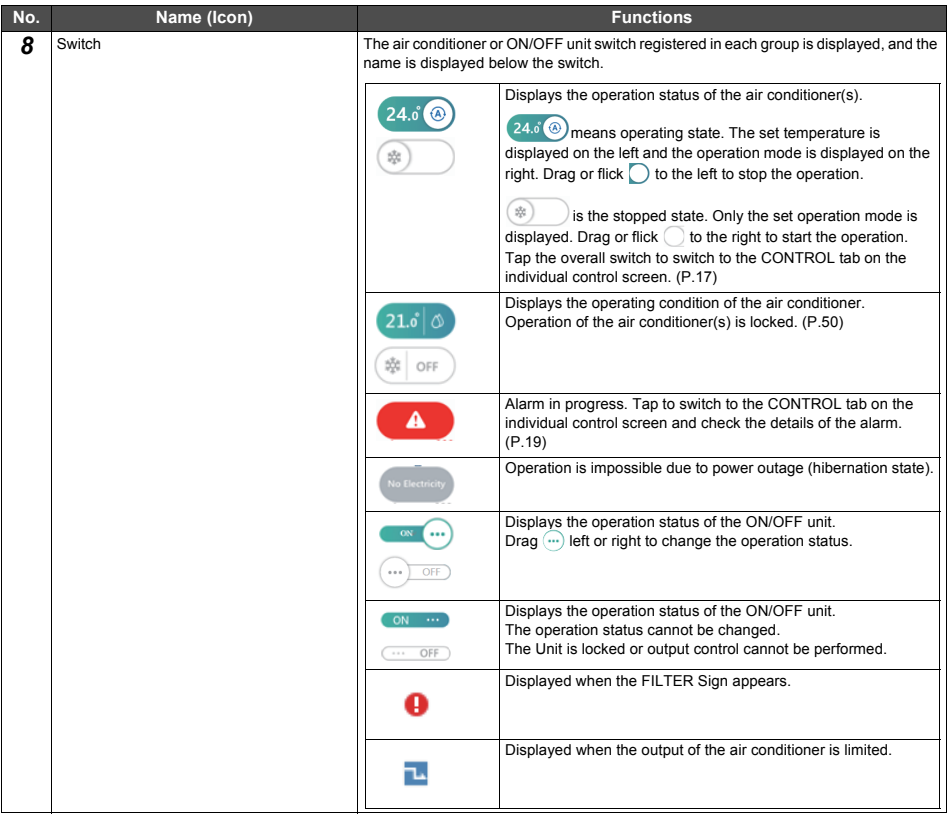

#### <span id="page-14-2"></span><span id="page-14-0"></span>**Group control screen ([CONTROL] tab)**

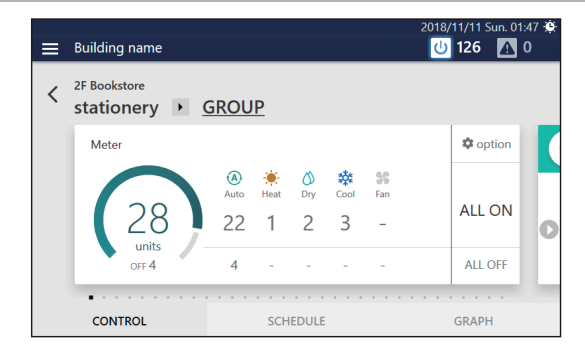

#### <span id="page-14-1"></span>**How to display the screen**

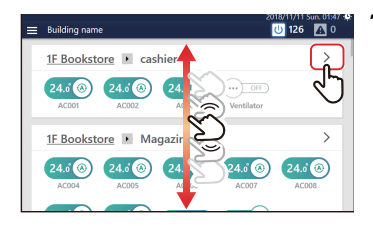

*1* **Scroll the home screen to display the group you want to change the settings for, then tap** 

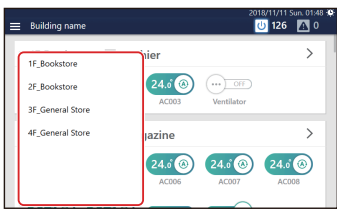

#### **● NOTE**

You can jump to another group in the drop-down menu displayed by tapping the group name.

The CONTROL tab of the group screen is displayed.

## <span id="page-15-0"></span>**Screen description**

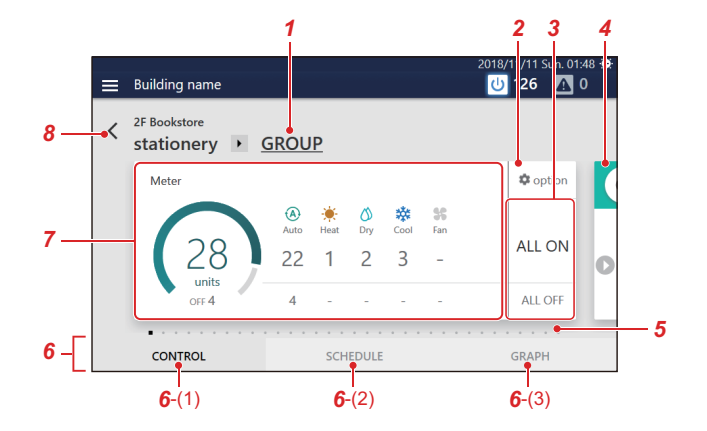

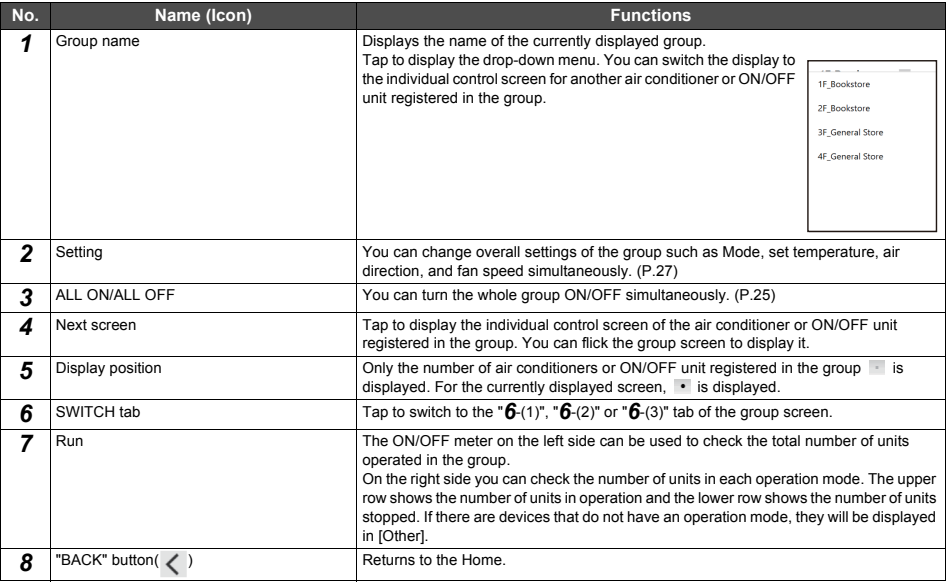

## <span id="page-16-2"></span><span id="page-16-0"></span>**Individual control screen ([CONTROL] tab)**

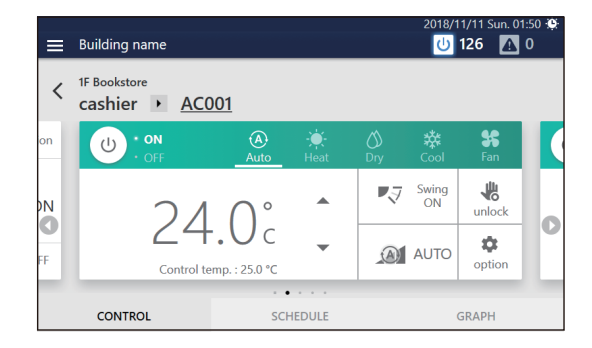

#### <span id="page-16-1"></span>**How to display the screen**

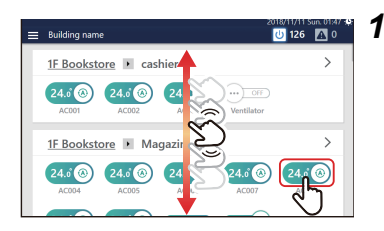

#### *1* **Scroll the home screen, display the air conditioner or ON/ OFF unit that you want to change the settings for, then tap the switch**

The CONTROL tab of the individual control screen is displayed.

## <span id="page-17-0"></span>**Screen description**

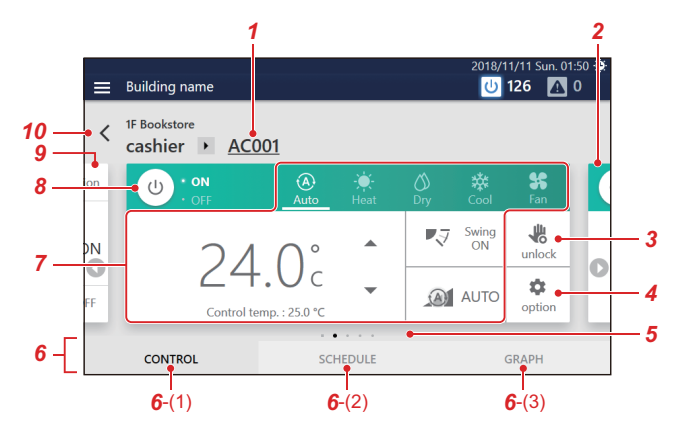

Each display is an example of the screen in the case of an air conditioner. The display contents varies with use environment settings.

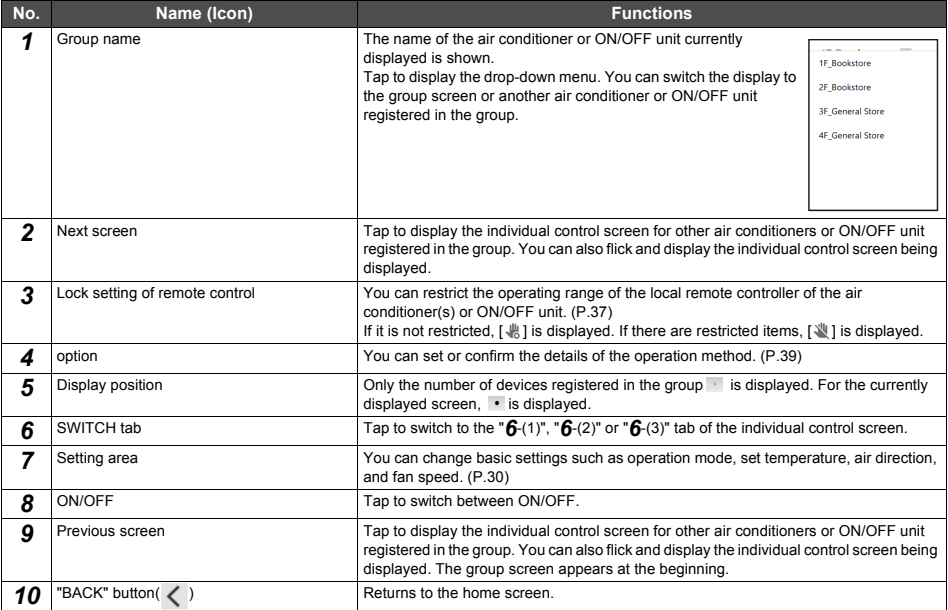

<span id="page-18-0"></span>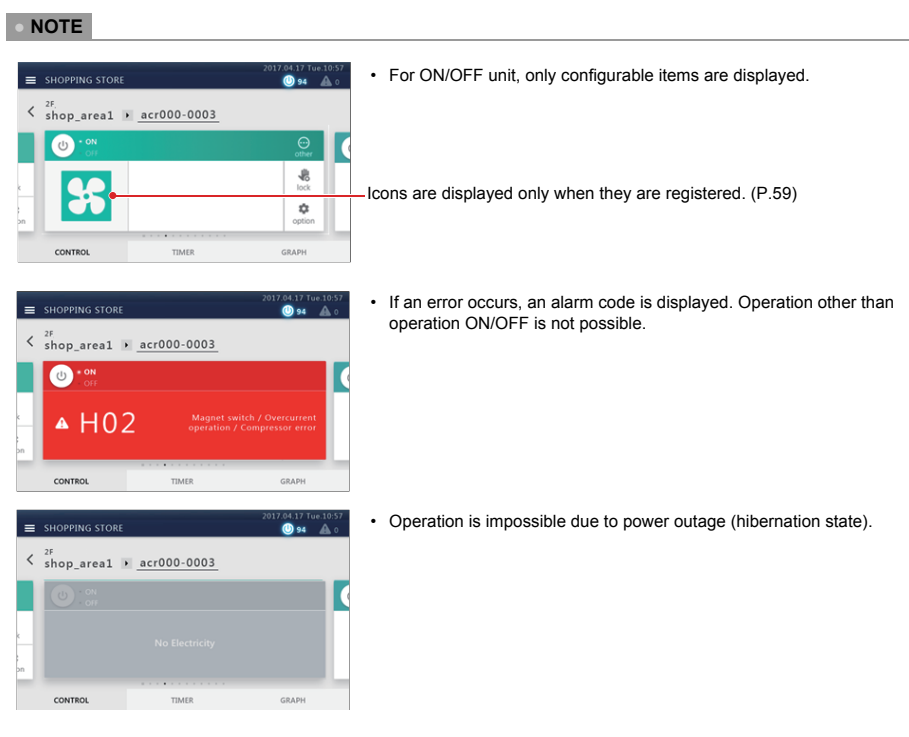

## **19-EN**

## <span id="page-19-0"></span>*5* **Perform initial settings**

## <span id="page-19-1"></span>**Unit Settings**

Have service personnel perform the following work.

*1* **Check the installation and wiring of the main unit**

Follow the installation instructions to complete the installation and wiring work.

*2* **Check the wiring between the remote controller, indoor unit, and outdoor unit**

Check that the address from the remote controller to the Unit is correct, and switch ON/OFF, Cool/Heat and confirm that operation is normal.

## *3* **Create a local setting file with the setting file creation software**

Input necessary information based on local air conditioner information and display language settings, etc. into a PC on which the setting file creation software is installed to create a local settings file.

#### *4* **Upload the local settings file**

Connect the Unit to the PC via LAN and upload the local settings file. While uploading, the Unit restarts.

## *5* **Confirm the setting contents**

Check that the screen display of the Unit is set according to the local settings file, perform ON/OFF, and confirm that the Unit operated on the screen matches the Unit that actually starts to operate.

## <span id="page-19-2"></span>**Settings for Remote Monitoring with a PC**

You can monitor and control the Unit by accessing it from a PC. This section explains the settings for the Unit and the PC. Please see ["9. Remote monitoring using a PC" \(P.65\)](#page-64-3) for the system diagram and the PC operating environment.

#### **● NOTE**

Some functions cannot be used from a PC. For details, please see ["List by Lock Level/Level" \(P.75\)](#page-74-2)

#### <span id="page-19-3"></span>**System diagram**

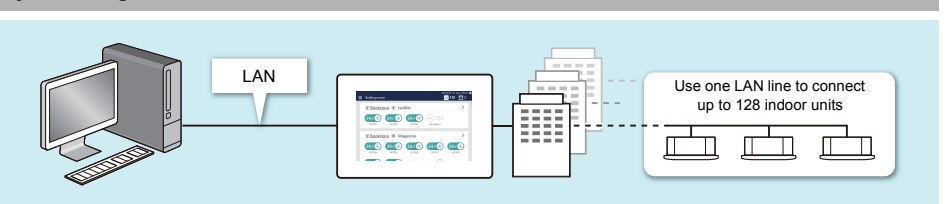

#### <span id="page-20-4"></span><span id="page-20-2"></span>**Unit settings**

- *1* **Set the user account for remote operation [\(P.60\)](#page-59-2)**
- *2* **Set the IP addres[s \(P.62\)](#page-61-2)**
- *3* **Set a destination to send email to when an alarm occur[s \(P.63\)](#page-62-1)**

### <span id="page-20-1"></span>**PC settings**

#### <span id="page-20-0"></span>**Settings**

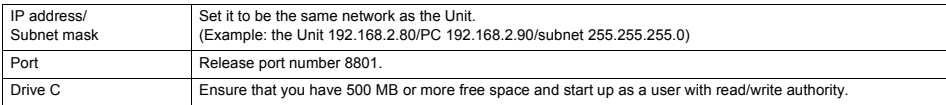

## <span id="page-20-3"></span>**Operating Environment**

The following environment is necessary to use this function.

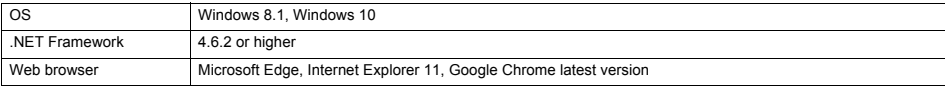

#### <span id="page-21-0"></span>**Install the software**

### *1* **Open the web browser of your PC**

#### *2* **Access "http://[server name or IP address]/touchscreencontroller/[language code]/ download.html"**

Server name or IP address : For the IP address, enter the value set in step 2 of ["Unit settings" \(P.21\)](#page-20-4).

Language code : Enter the following value according to the language.

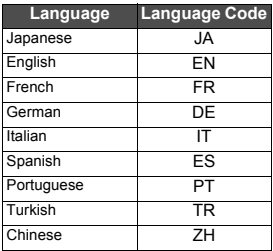

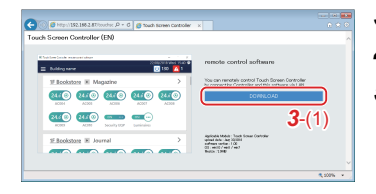

## *3* **Click [***3*-(1)**]**

*4* **Save the file according to the browser message**

#### *5* **Double-click on the saved "installer\_touchscreencontroller.exe" to unzip/install (setup.exe)**

When the installation is completed, a shortcut icon is created on the desktop.

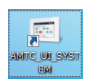

#### **● NOTE**

If .NET Framework 4.6.2 is not installed on the PC, this software will not work properly. Be sure to download and install .NET Framework 4.6.2 from the above website.

## <span id="page-22-0"></span>**Settings when Using Report Creation Software**

By using the Report Creation Software, you can easily check/output reports (monthly report/daily report) for electric power allocation summed by the Unit with a PC. When using the Report Creation Software, apply the following settings.

**● NOTE**

For details on how to use the Report Creation Software, refer to the operation manual of the Report Creation Software.

#### <span id="page-22-1"></span>**Unit settings**

- *1* **Set the IP address of the Uni[t \(P.62\)](#page-61-2)**
- *2* **Set the summation date for the power allocation data using the Unit [\(P.68\)](#page-67-2)**

#### <span id="page-22-2"></span>**PC settings**

- *1* **Install the Report Creation Software on the PC** For details, refer to the "Installation Instructions" included in the attached DVD.
- *2* **Register the target system (this Unit) in the Report Creation Software** For details, refer to the operation manual of the Report Creation Software.

## <span id="page-22-6"></span><span id="page-22-5"></span>**Settings when Using the PC Software Data Analyzer**

When using the PC software Data Analyzer, you can display the operation status and operation history of the air conditioners aggregated by this Unit on a PC screen.

#### **● NOTE**

For details on how to use the PC software Data Analyzer, refer to its operation manual.

#### <span id="page-22-3"></span>**Unit settings**

*1* **Set the IP address of the Uni[t \(P.62\)](#page-61-2)**

#### <span id="page-22-4"></span>**PC settings**

- *1* **Install the PC software Data Analyzer on the PC** For details, refer to the "Installation Instructions" included in the attached DVD.
- *2* **Register the target system (this Unit) in the PC software Data Analyzer** For details, refer to the operation manual of the PC software Data Analyzer.

# <span id="page-23-0"></span>*6* **Basic Usage**

This section explains the basic setting method for operation Start/Stop and air conditioning, the setting method for the operation schedule, and the confirmation method for the overall air conditioning system.

## <span id="page-23-3"></span><span id="page-23-1"></span>**Start/Stop Operation**

#### <span id="page-23-4"></span><span id="page-23-2"></span>**Overall air conditioning system operation method**

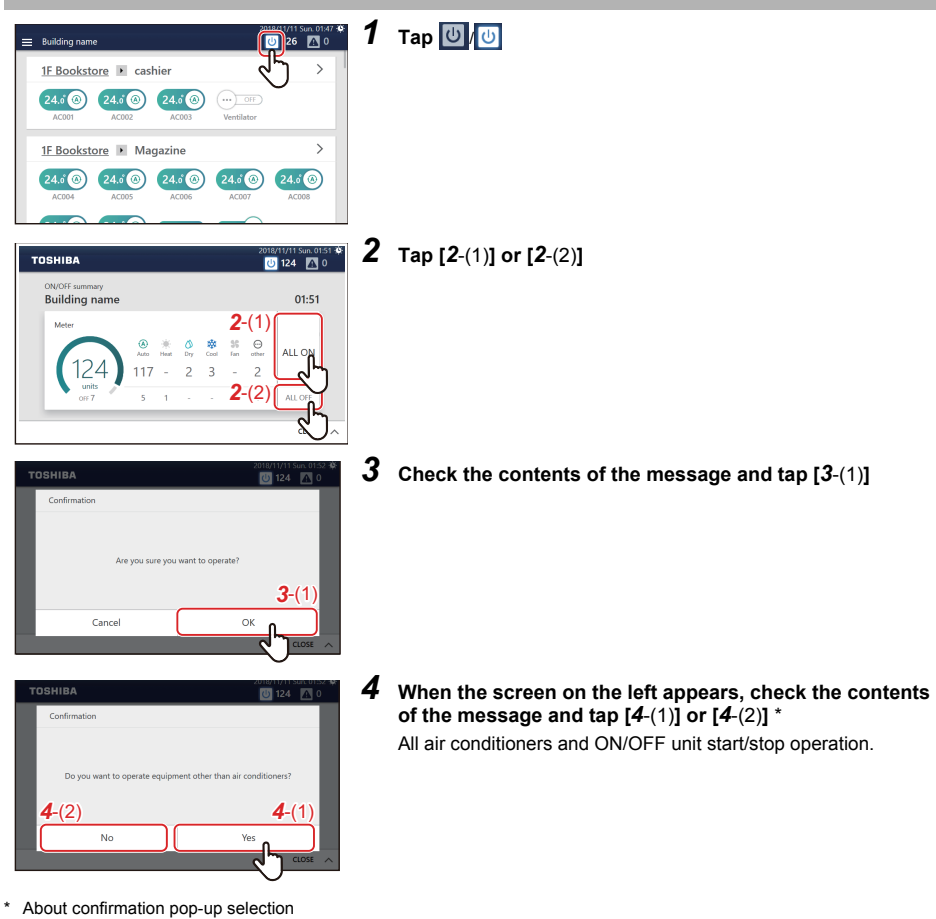

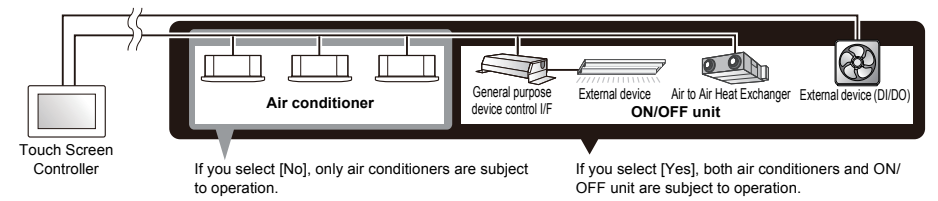

<span id="page-24-1"></span><span id="page-24-0"></span>**Group unit operation method**

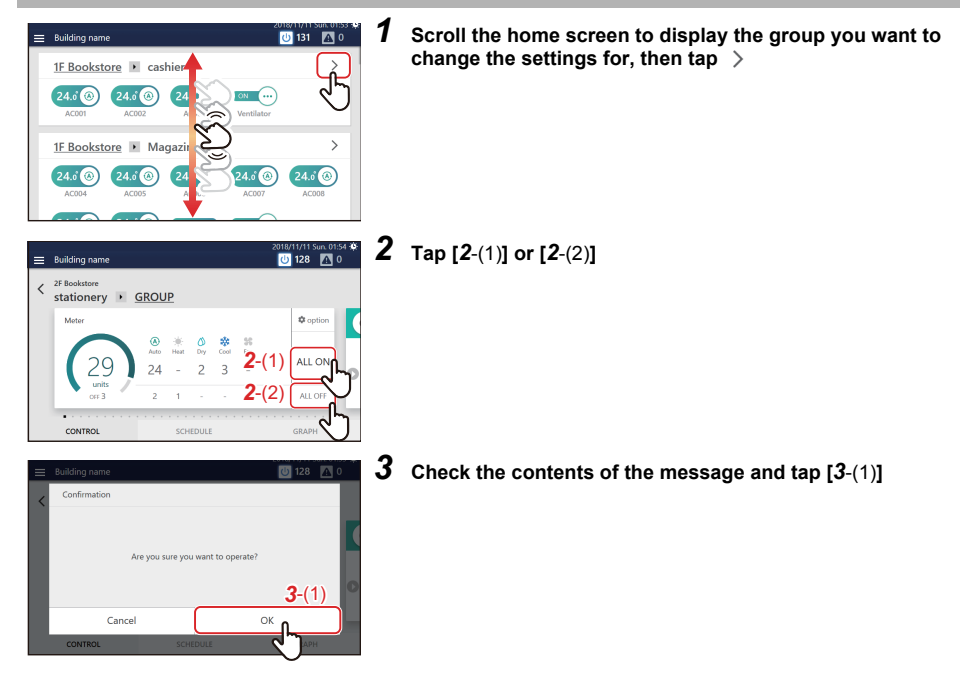

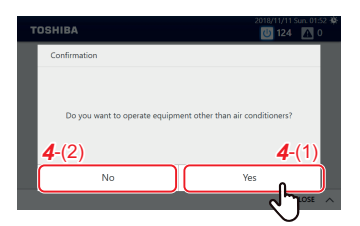

*4* **When the screen on the left appears, check the contents of the message and tap [***4*-(1)**] or [***4*-(2)**]** \* All group air conditioners and ON/OFF equipment turn ON or

\* About confirmation pop-up selection

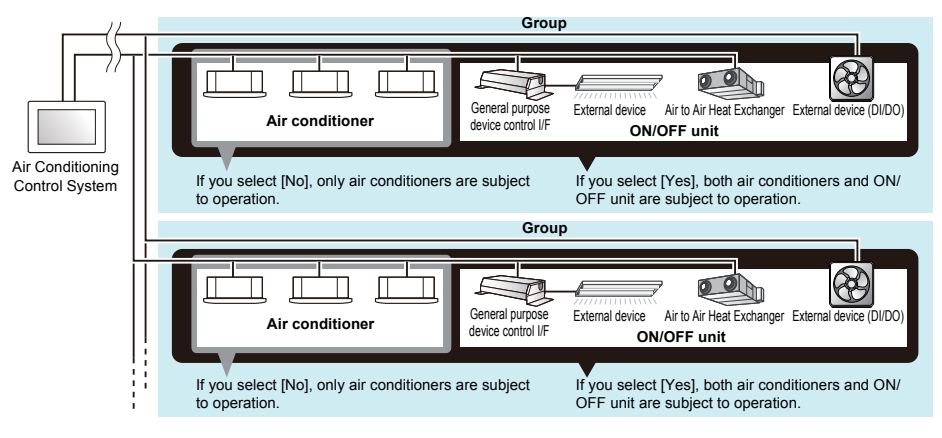

OFF.

#### <span id="page-25-1"></span><span id="page-25-0"></span>**Operation method in units of air conditioner or ON/OFF unit**

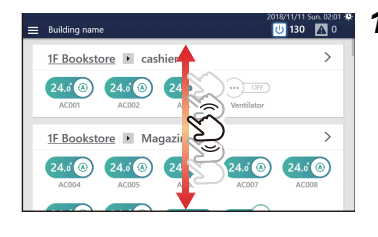

*1* **Scroll the home screen and display the air conditioner or ON/OFF unit that you want to change the settings for**

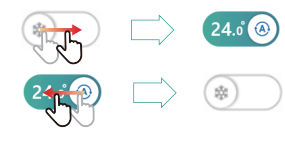

#### 2 Drag or flick the  $\bigcirc$  of the corresponding switch Drag or flick to the right to start operation.

Drag or flick to the left to stop operation.

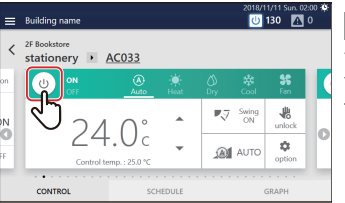

#### **● NOTE**

You can also start/stop operation by tapping the power icon on the CONTROL tab on the individual control screen displayed by tapping the switch.

## <span id="page-26-2"></span><span id="page-26-0"></span>**Change the Air Conditioning Settings (ON/OFF/Mode/Wind direction/Fan Speed/Set temp.)**

#### <span id="page-26-3"></span><span id="page-26-1"></span>**Group unit operation method**

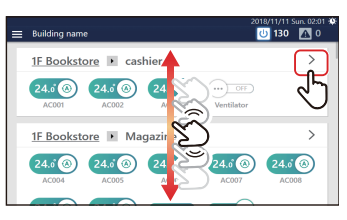

*1* **Scroll the home screen to display the group you want to change the settings for, then tap** 

 $\equiv$  Building name  $U$  127  $N$  0 2F Bookstore<br>stationery > GROUP *2*-(1)  $\mathbf{r}$ **O** option  $\frac{0}{2}$ 36<br>Cu  $24$  $\overline{z}$  $\overline{a}$ ALL OFF CONTROL CRADE

## *2* **Tap [***2*-(1)**]**

The batch settings screen is displayed.

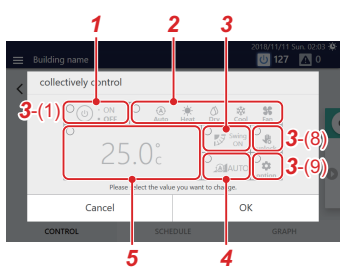

### *3* **Change settings**

**Example: When changing the operation status settings** *3-1* Tap [*3*-(1)]

The operation status settings screen is displayed.

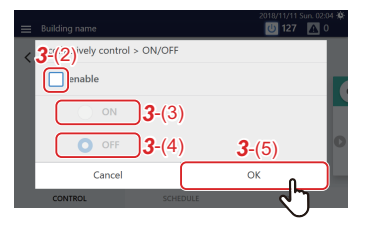

- **3-2** Set the check box of  $[3-(2)]$  to  $\vee$ You can now change the settings.
- *3-3* Select [*3*-(3)] or [*3*-(4)] and tap [*3*-(5)] Return to the batch settings screen.
- *3-4* Change the other items with reference to steps *3-1* to *3-3* For the setting details, see the following table.

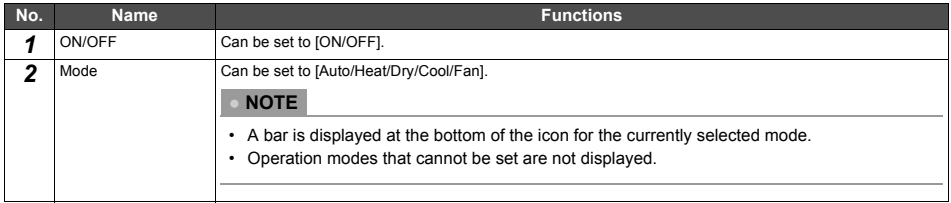

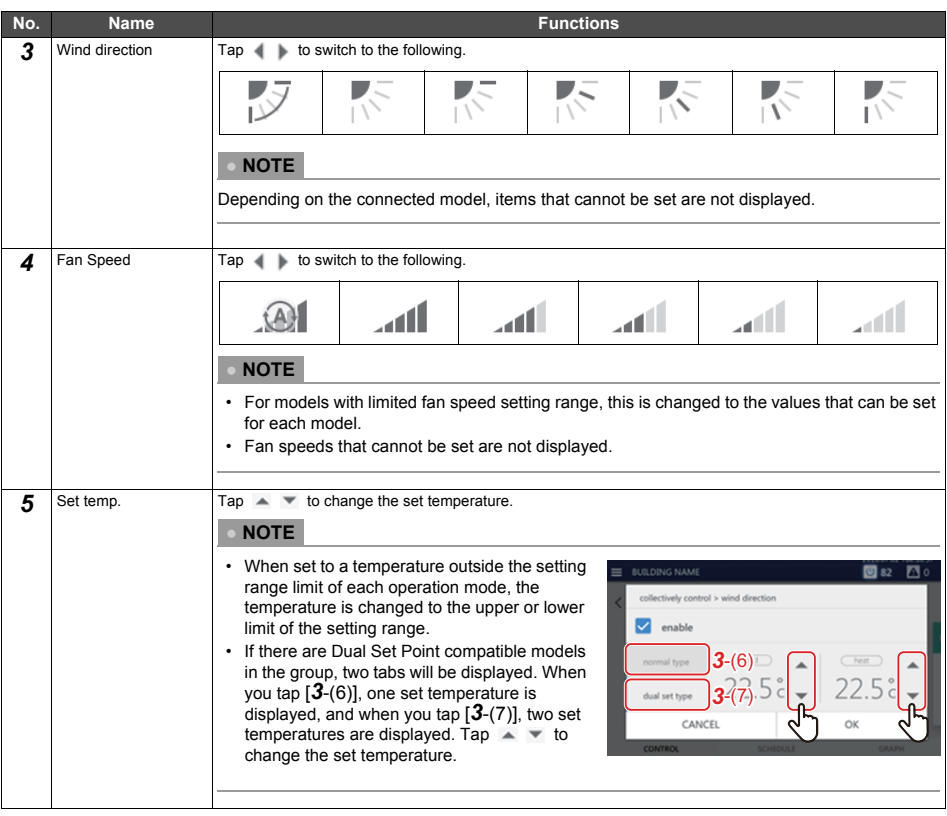

#### **● NOTE**

- For models that do not have the function set, the setting change is ignored.
- For the setting of [Lock] [Unlock] of [*3*-(8)], see ["Local Remote Controller Lock" \(P.37\)](#page-36-2).
- For the settings of [*3*-(9)], see ["Set Operation Details" \(P.39\).](#page-38-1)

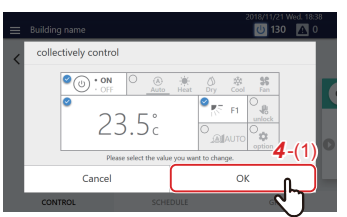

## *4* **Confirm that the changed item is checked, and tap [***4*-(1)**]**

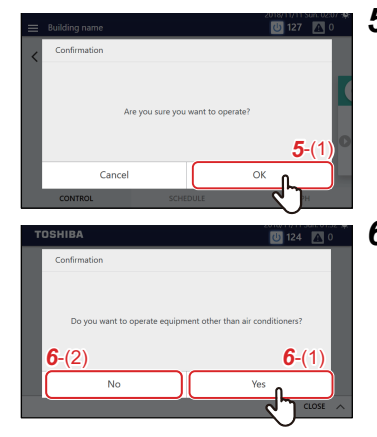

*5* **Check the contents of the message and tap [***5*-(1)**]**

*6* **When the screen on the left appears, check the contents of the message and tap [***6*-(1)**] or [***6*-(2)**]** \* The settings of the entire group are changed.

\* About confirmation pop-up selection

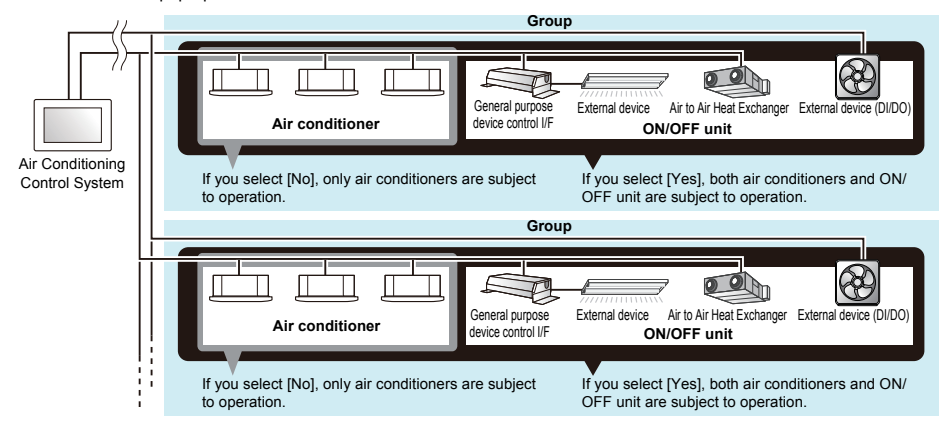

### <span id="page-29-1"></span><span id="page-29-0"></span>**Air conditioner unit operation method**

#### **● NOTE**

To change the settings, it is necessary to set to the operation status[. \(P.26\)](#page-25-1)

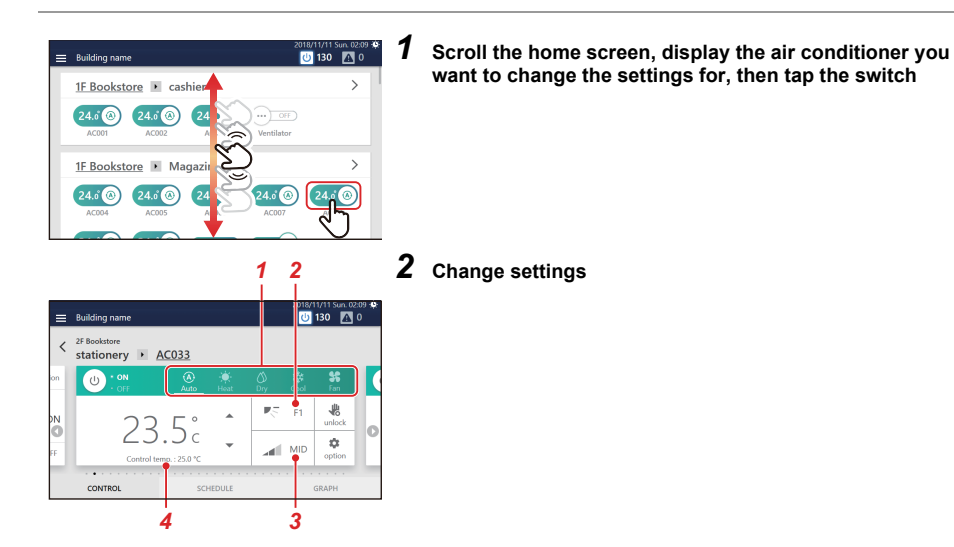

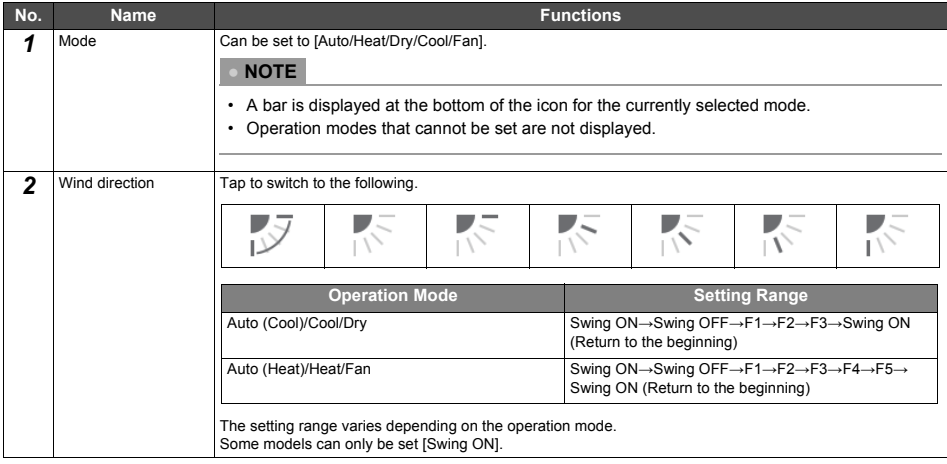

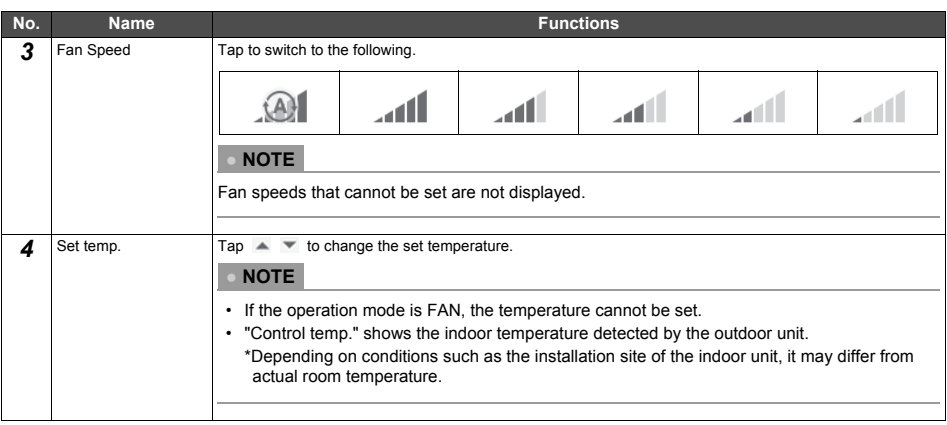

#### **● NOTE**

- For the setting of [(1)], see ["Local Remote Controller Lock" \(P.37\).](#page-36-2)
- For the setting of [(2)], see ["Set Operation Details" \(P.39\)](#page-38-1).
- If there is no corresponding function, that item is not displayed.

#### **Example of a model without a flap**

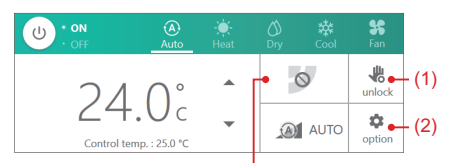

Since you cannot set the air direction, it does not change even if you tap it.

#### **Example of a model where only a certain fan speed can be set**

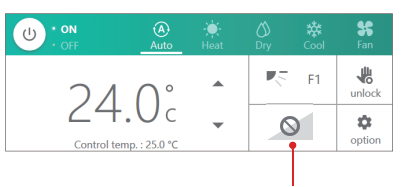

Since you cannot change the fan speed, it does not change even if you tap it.

## <span id="page-31-3"></span><span id="page-31-0"></span>**Set the Operation Schedule**

You can set the operation schedule that changes settings such as starting/stopping operation at a specified time for an air conditioner or ON/OFF unit. The operation schedule is set on the SCHEDULE tab of the group screen or individual control screen.

#### <span id="page-31-1"></span>**Screen description**

This section explains how to view the SCHEDULE tab when setting the operation schedule.

#### **● NOTE**

Refer to the description of the CONTROL tab for displays that are not explained. ([P.15,](#page-14-2) [17](#page-16-2))

#### <span id="page-31-2"></span>**Group screen**

The schedule set for the air conditioners or ON/OFF unit in the group is displayed in list format in time units.

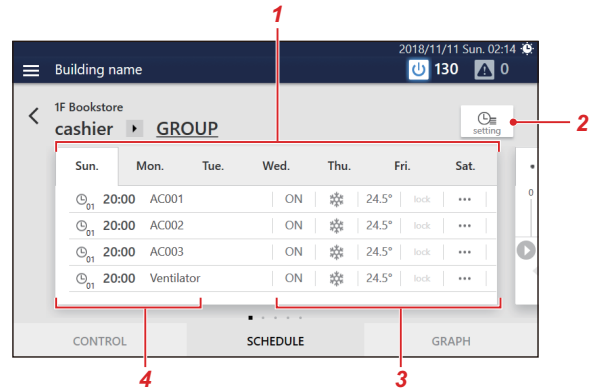

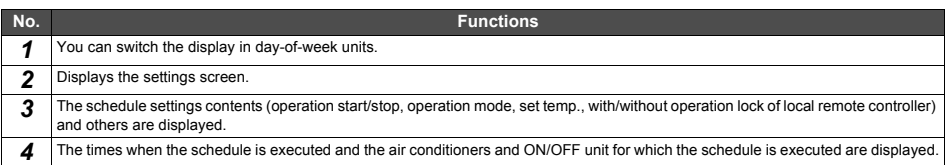

## <span id="page-32-0"></span>**Individual control screen**

The schedule set for the air conditioner or ON/OFF unit being displayed is displayed on a 24-hour time scale.

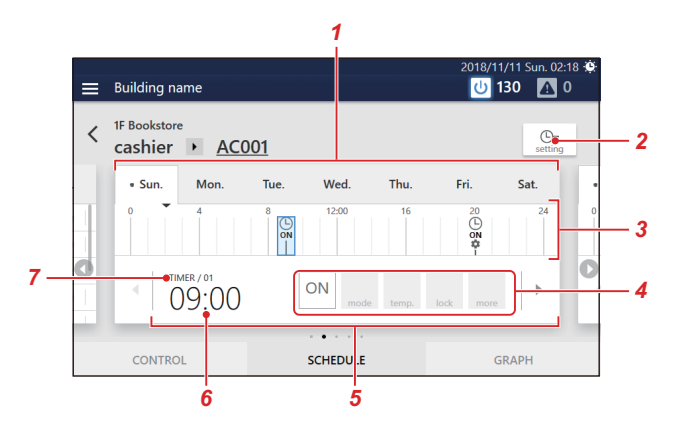

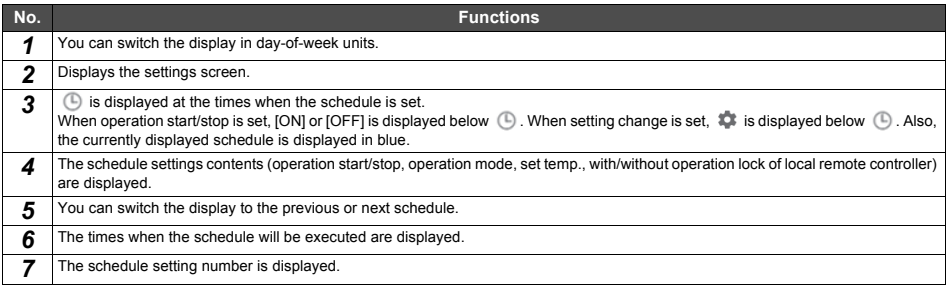

#### <span id="page-33-1"></span><span id="page-33-0"></span>**Create a new operation schedule**

In an operation schedule, you can set:

- Start time
- Day(s) of the week
- Air conditioner(s) or ON/OFF unit
- ON/OFF

Schedule settings can be applied from either the group screen or the individual control screen. In the following procedure, the individual control screen is used to explain.

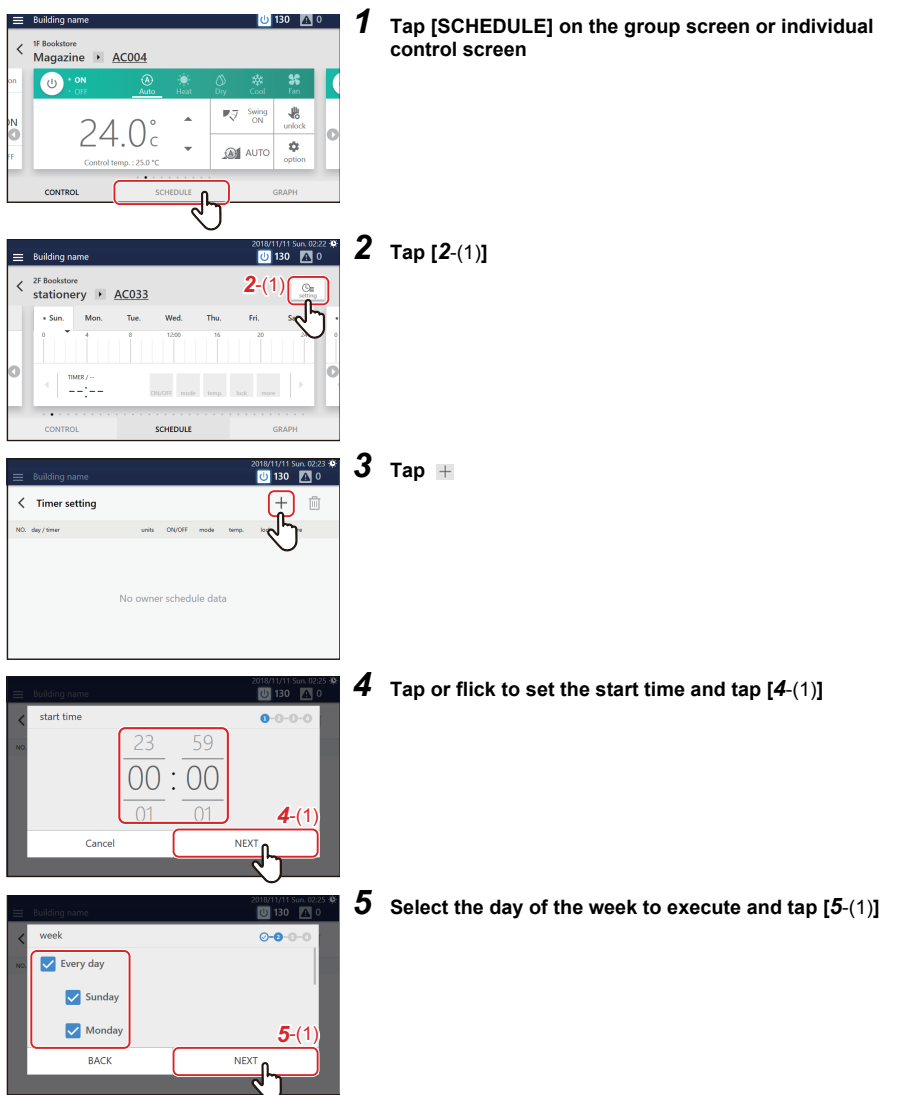

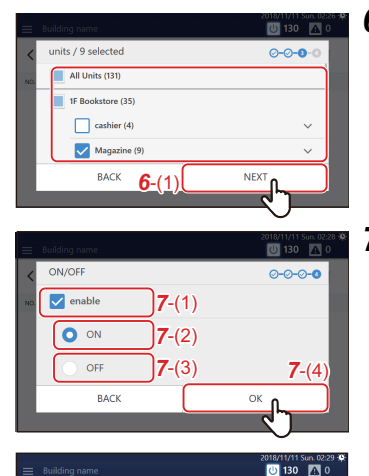

35 ON ---

#### *6* **Select the air conditioner(s) or ON/OFF unit for setting the schedule and tap [***6*-(1)**]**

You cannot select a model that has already been scheduled at the same time.

**7** Tap the check box of  $[7-(1)]$  and set it to  $\blacktriangledown$ , then select **[***7*-(2)**] or [***7*-(3)**] and tap [***7*-(4)**]**

You can only set [ON/OFF] here.

When setting details such as operation mode or set temperature, etc. into the schedule, refer to ["Set the details of the operation](#page-44-2)  [schedule" \(P.45\)](#page-44-2).

A schedule has been registered.

#### **● NOTE**

 $\langle$  Timer setting

 $\odot$  23:00

- When setting details such as operation mode or set temperature, etc. as a schedule, refer to ["Set the details of the operation](#page-44-2) [schedule" \(P.45\)](#page-44-2).
- When deleting a registered schedule, refer to ["Delete the operation schedule" \(P.48\)](#page-47-1).

 $^{+}$ 圃

 $\rightarrow$ 

## <span id="page-35-1"></span><span id="page-35-0"></span>**Monitor the Overall Air Conditioning System**

To check the operation status of the overall air conditioning system, tap  $\overline{v}$  to display the batch ON/OFF screen. To check the alarm occurrence status, tap  $\Delta/\Delta$  to display the alarm history screen.

<span id="page-35-2"></span>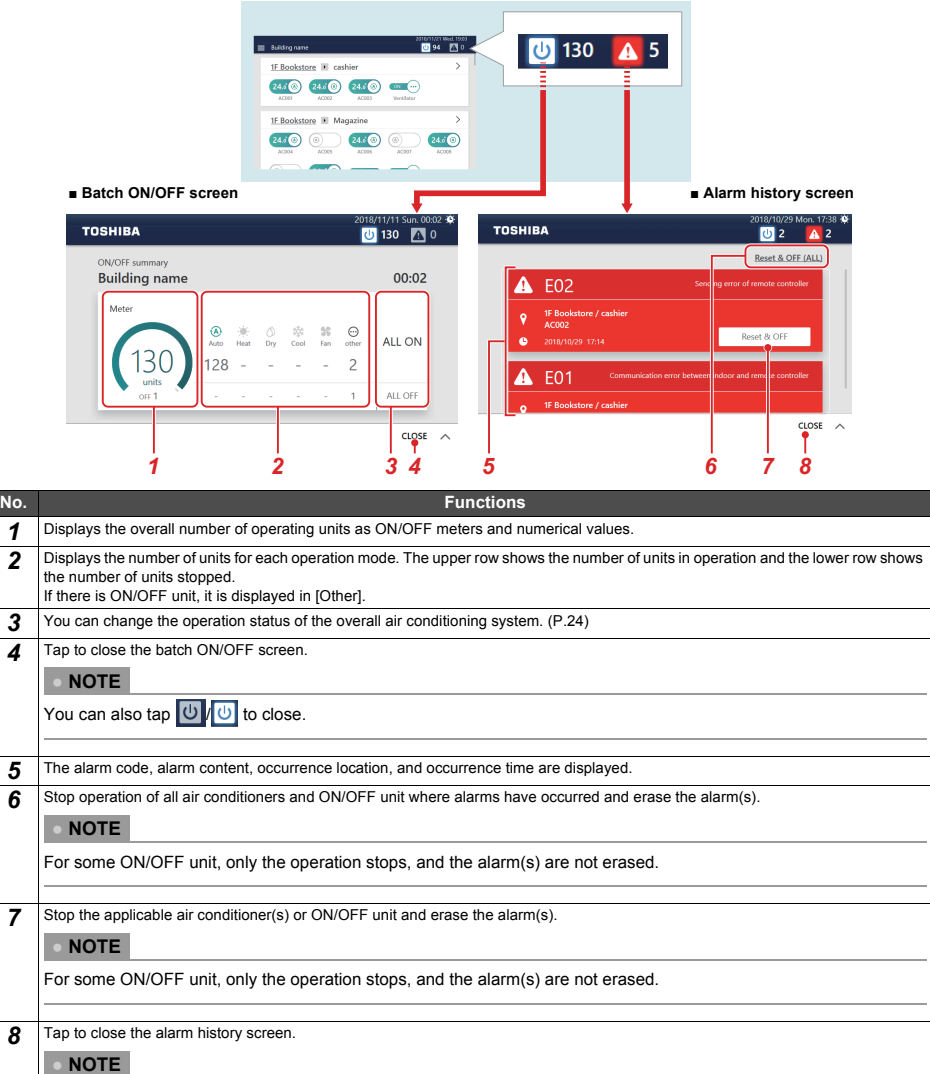

You can also tap  $\boxed{\triangle}$  /  $\boxed{\triangle}$  to close.
## *7* **Various Functions**

This section explains detailed settings on the CONTROL tab, how to change the schedule on the SCHEDULE tab, and how to check the power usage on the GRAPH tab.

## **Local Remote Controller Lock**

You can restrict operation of the local remote controllers that belong to each air conditioner.

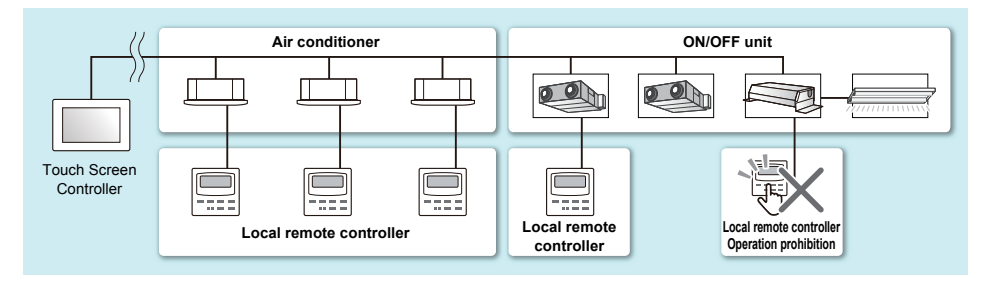

#### *1* **Display the CONTROL tab of the air conditioner(s) whose setting you want to change ([P.15](#page-14-0)[,17](#page-16-0)) When changing in group units, display the batch settings screen [\(P.27\)](#page-26-0)**

In the following procedure, the CONTROL tab of the individual control screen is used to explain.

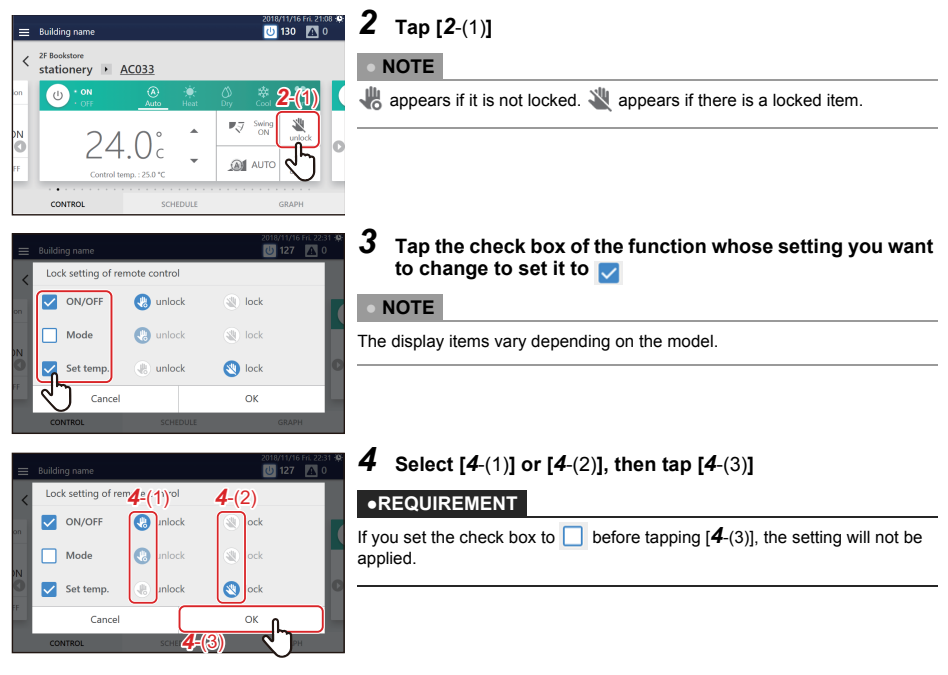

#### **● NOTE**

When local remote control operation is prohibited, if there is a power failure, the local remote control prohibited status will be cancelled when the power returns.

If you want to continue the local remote control prohibited status after returning from a power failure, please turn ON DS25-3 under [Menu]-[Initial setting]-[Communication].

#### **● NOTE**

If you perform an operation that is locked with the local remote controller, the lock screen or a message will be displayed.

**Lock screen example (Energy saving neo remote controller)**

**(Wired remote controller)**

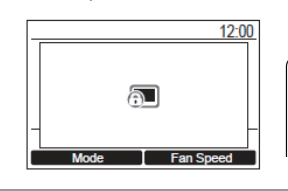

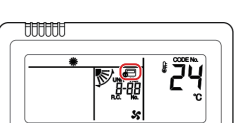

## **Set Operation Details**

You can check the current settings of the air conditioner(s) or ON/OFF unit, and set the details of the operation method.

#### *1* **Display the CONTROL tab of the air conditioner(s) or ON/OFF unit whose setting you want to change [\(P.17\)](#page-16-1) When changing in group units, display the batch settings screen [\(P.27\)](#page-26-0)**

In the following procedure, the individual control screen is used to explain.

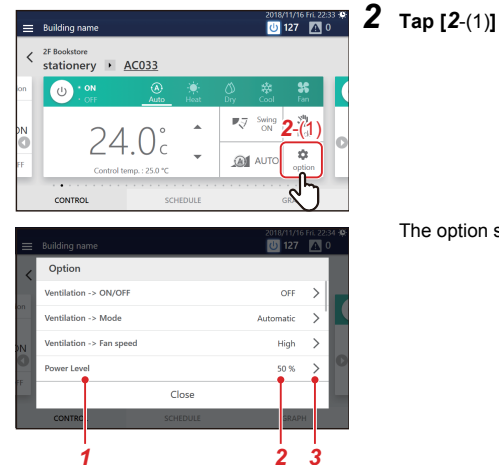

The option screen appears.

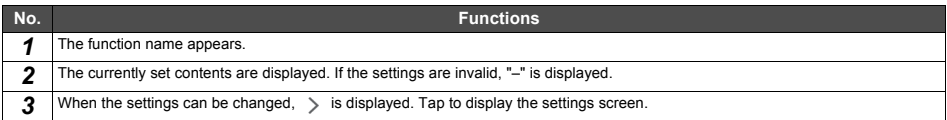

*3* **Scroll up and down to display the items you want to set/check**

#### 4 To change, tap  $\rightarrow$  to display the settings screen, then tap [OK] after changing the settings For details on the confirmation/setting contents of each item, refer to the following. The items displayed depend on the model and state.

<span id="page-39-9"></span><span id="page-39-8"></span><span id="page-39-7"></span><span id="page-39-6"></span><span id="page-39-5"></span><span id="page-39-4"></span><span id="page-39-3"></span><span id="page-39-2"></span><span id="page-39-1"></span><span id="page-39-0"></span>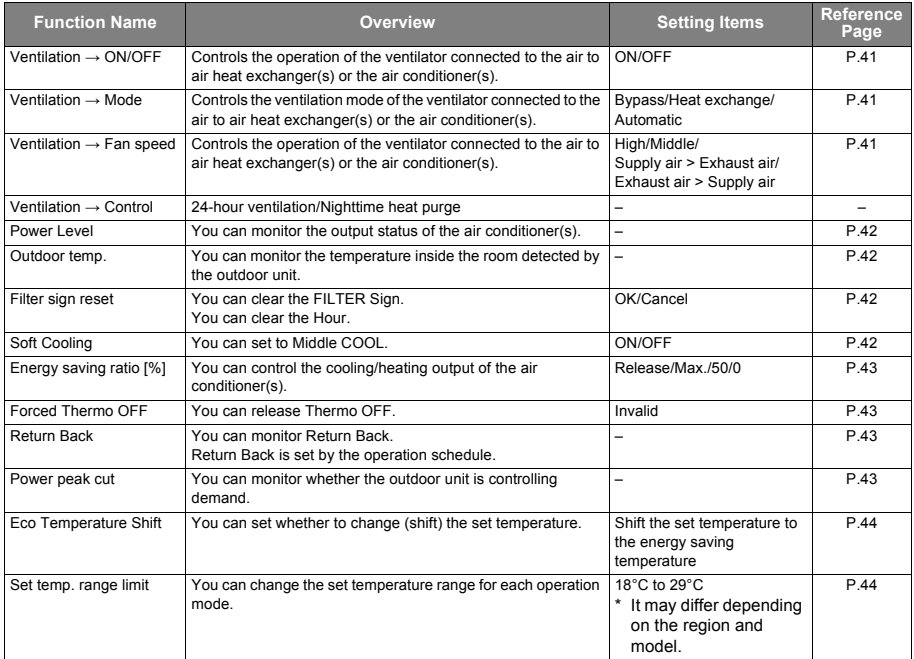

#### <span id="page-40-0"></span>**Turn ON/OFF the ventilation function ([Ventilation](#page-39-0) → ON/OFF)**

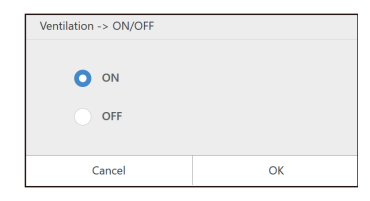

You can turn ON/OFF the operation of the ventilator connected to the air to air heat exchanger(s) or air conditioner(s).

**● NOTE**

Displayed when a configurable model is connected.

#### <span id="page-40-1"></span>**Set Ventilation Mode ([Ventilation](#page-39-1) → Mode)**

You can set the ventilation mode of the ventilator connected to the air to air heat exchanger(s) or the air conditioner(s). The settings screen displayed differs depending on the setting state of [[Ventilation](#page-39-0)  $\rightarrow$  ON/OFF].

#### **When [ON] is selected under [\[Ventilation](#page-39-0) → ON/OFF]**

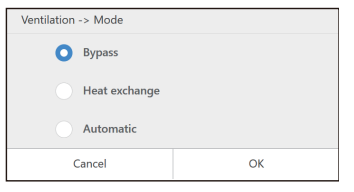

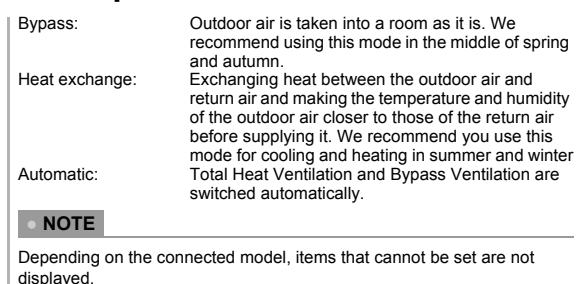

Some items may not be configurable.

#### <span id="page-40-2"></span>**Setting the ventilation fan speed ([Ventilation](#page-39-2) → Fan speed)**

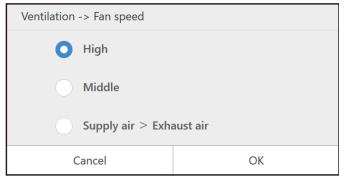

You can set the ventilation fan speed of the ventilator connected to the air to air heat exchange unit or the air conditioner. The choices displayed depend on the model.

- Displayed when a configurable model is connected.
- It is displayed when [[Ventilation](#page-39-0)  $\rightarrow$  ON/OFF] is [ON] and setting change is possible.
- \* Imbalance between ventilation and exhaust varies depending on the settings of the connected model.

#### <span id="page-41-0"></span>**Check the output status of the air conditioner(s) (Power Level)**

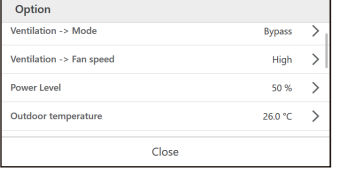

You can check how much power the air conditioner is using for operation.

#### **● NOTE**

Displayed in the case of a compatible air conditioner.

#### <span id="page-41-1"></span>**Check the indoor temperature detected by the outdoor unit (Outdoor temp.)**

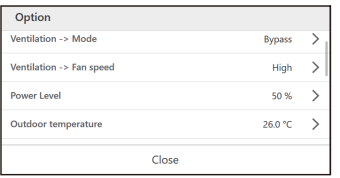

You can check the temperature inside the room detected by the outdoor unit.

#### **● NOTE**

Displayed in the case of a compatible air conditioner.

\* Depending on conditions such as the location of the indoor unit installation, it may differ from the actual indoor temperature.

#### <span id="page-41-2"></span>**Erase FILTER Sign [\(Filter sign reset](#page-39-3))**

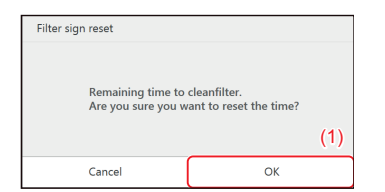

When a device has operated for a certain period of time, a warning (FILTER Sign) is displayed to indicate that the filter should be cleaned. After filter cleaning, tap [(1)].

#### **● NOTE**

Displayed in the case of a compatible air conditioner. If you set the air conditioners where a sign is displayed to [OK], the cumulative time for the sign display is set to 0.

#### <span id="page-41-3"></span>**Set Middle COOL ([Soft Cooling](#page-39-4))**

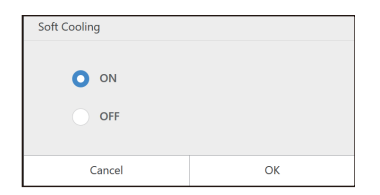

Middle COOL can be turned ON/OFF. When turned ON, the air direction is set to up, and the maximum power is restricted.

- Displayed when a configurable model is connected.
- The settings screen is displayed when the air conditioner is in operation and the operation mode is COOL.

#### <span id="page-42-0"></span>**Control air conditioner power ([Energy saving ratio \[%\]](#page-39-5))**

An energy saving function whereby you can operate the air conditioner with suppressed cooling/heating power.

Release: Save Mode is not performed.

Max.: Operate with the highest save rate.

50: Operate at 50% save rate.<br>0: Operate at 0% cooling/hea

0: Operate at 0% cooling/heating power (Thermo OFF).

#### **● NOTE**

The settings screen is displayed when a compatible air conditioner is in operation.

#### <span id="page-42-1"></span>**Release Thermo OFF ([Forced Thermo OFF\)](#page-39-6)**

"Thermo OFF" refers to an energy saving function that controls demand to restrict the cooling/heating power of the air conditioner such that the outdoor unit compressor is stopped. When this state is reached, the air conditioner becomes a fan and cold/hot air is no longer output.

To release Thermo OFF, display the settings screen and press [OK].

#### **● NOTE**

Displayed in the case of a compatible air conditioner.

#### <span id="page-42-2"></span>**Confirm the setting contents of Return Back ([Return Back\)](#page-39-7)**

You can check the Return Back setting temperature and the setting time of each operation mode that are set in the operation schedule.

#### **● NOTE**

- Displayed in the case of a compatible air conditioner.
- For information on Return Back, see ["Set the details of the operation schedule" \(P.45\)](#page-44-0).

#### <span id="page-42-3"></span>**Monitor demand control of outdoor unit (Power peak cut)**

You can monitor the demand rate [%], outdoor line No., and schedule No. of the outdoor unit connected to the selected air conditioner.

Display the settings screen to check the demand status of the outdoor unit.

#### **● NOTE**

Displayed in the case of a compatible air conditioner.

#### <span id="page-43-0"></span>**Change to energy saving temperature ([Eco Temperature Shift\)](#page-39-8)**

An energy saving function that changes (shifts) the set temperature according to the current operation mode as follows.

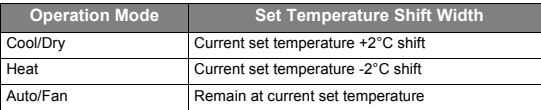

#### **● NOTE**

- Displayed in the case of a compatible air conditioner.
- When the Mode is set to [Heat], [Cool], or [Dry], the settings screen is displayed.

#### <span id="page-43-1"></span>**Set the temperature change range [\(Set temp. range limit](#page-39-9))**

You can set the set temperature range for each operation mode.

#### **● NOTE**

- Displayed in the case of an air conditioner. It is not displayed in the case of ON/OFF unit.
- If the current set temperature of the air conditioner is outside of the set temperature range after the change, it will be changed to the temperature within the range after the change.

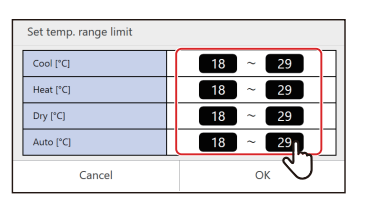

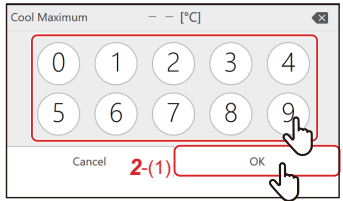

#### *1* **Tap the upper/lower limit temperature you want to change**

- Displayed in the case of a compatible air conditioner.
- Some operation modes are not displayed depending on the model.
- *2* **Tap the number, enter the temperature, and tap [***2*-(1)**]**

## **Change the Operation Schedule**

#### <span id="page-44-0"></span>**Set the details of the operation schedule**

Schedule settings can be applied from either the group screen or the individual control screen. In the following procedure, the individual control screen is used.

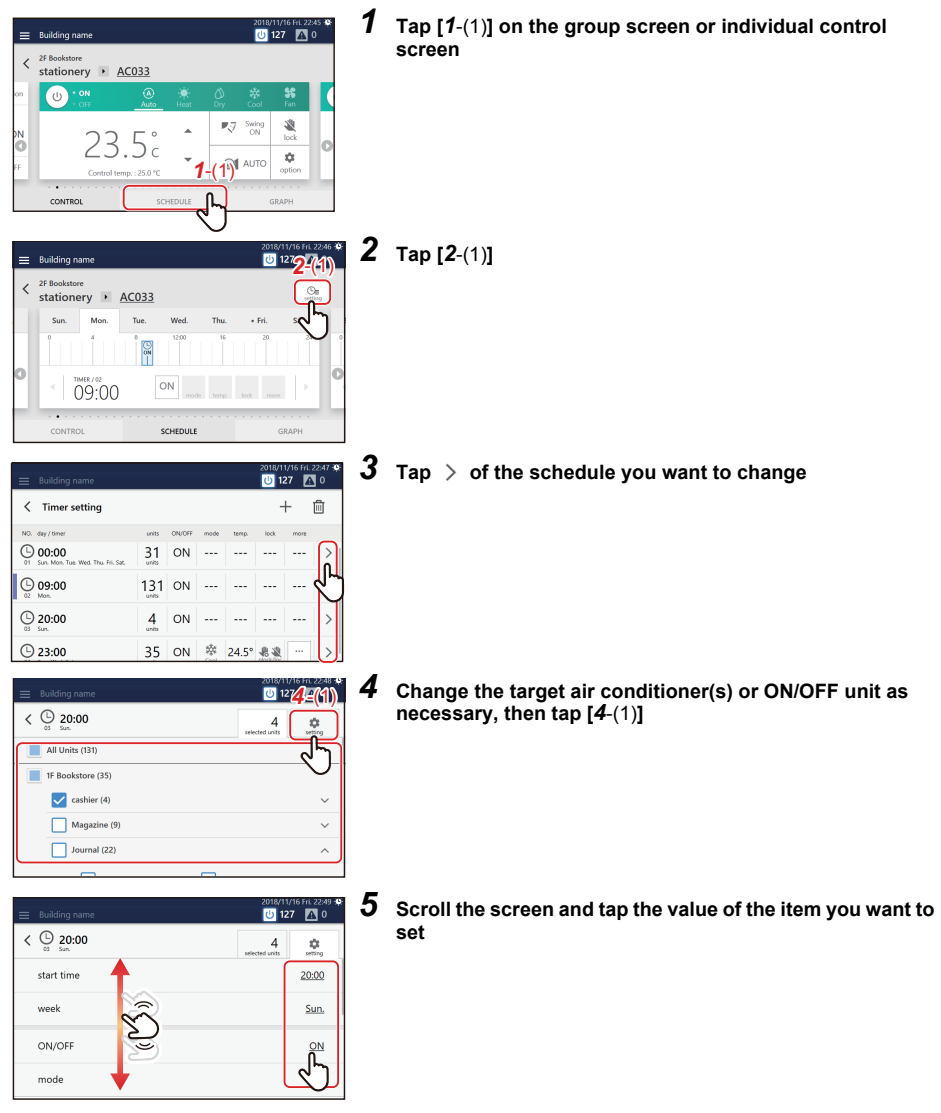

## *6* **Change the setting, then tap [OK]**

The following items can be set:

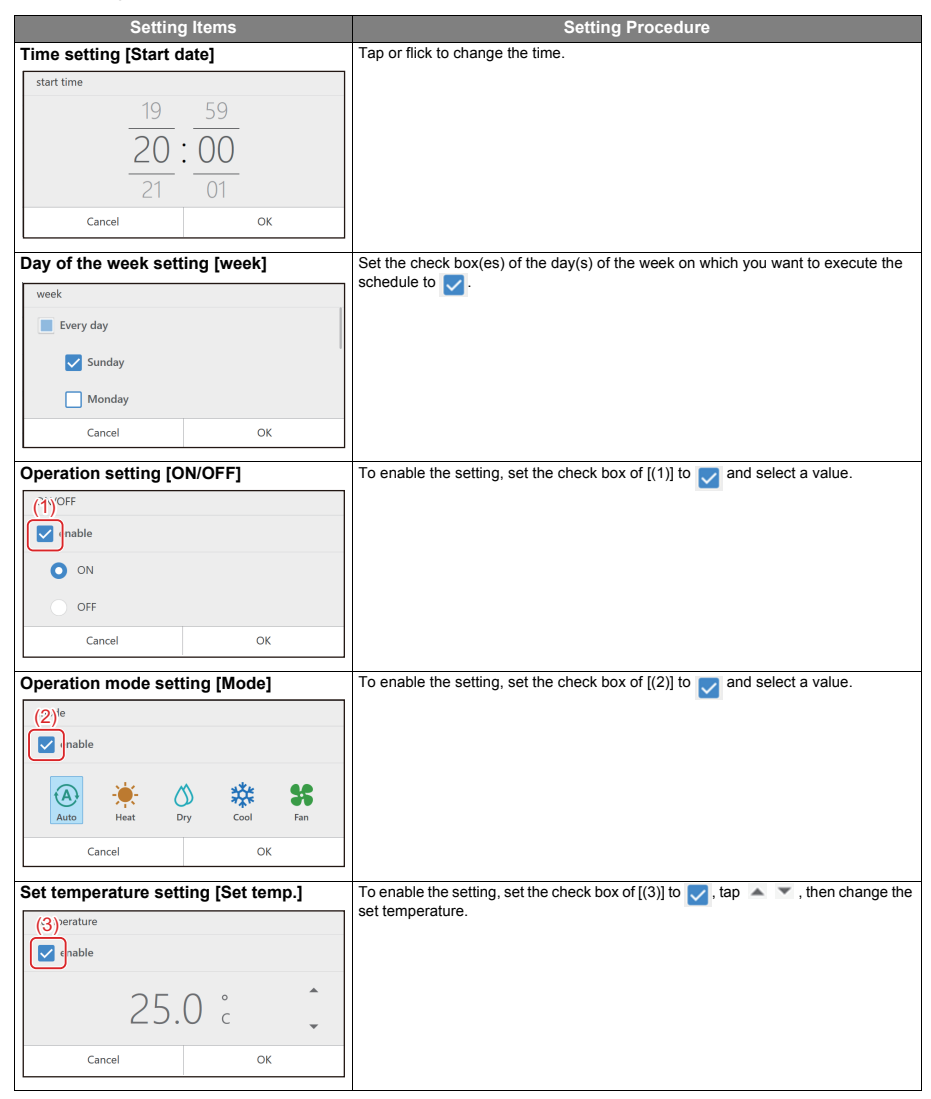

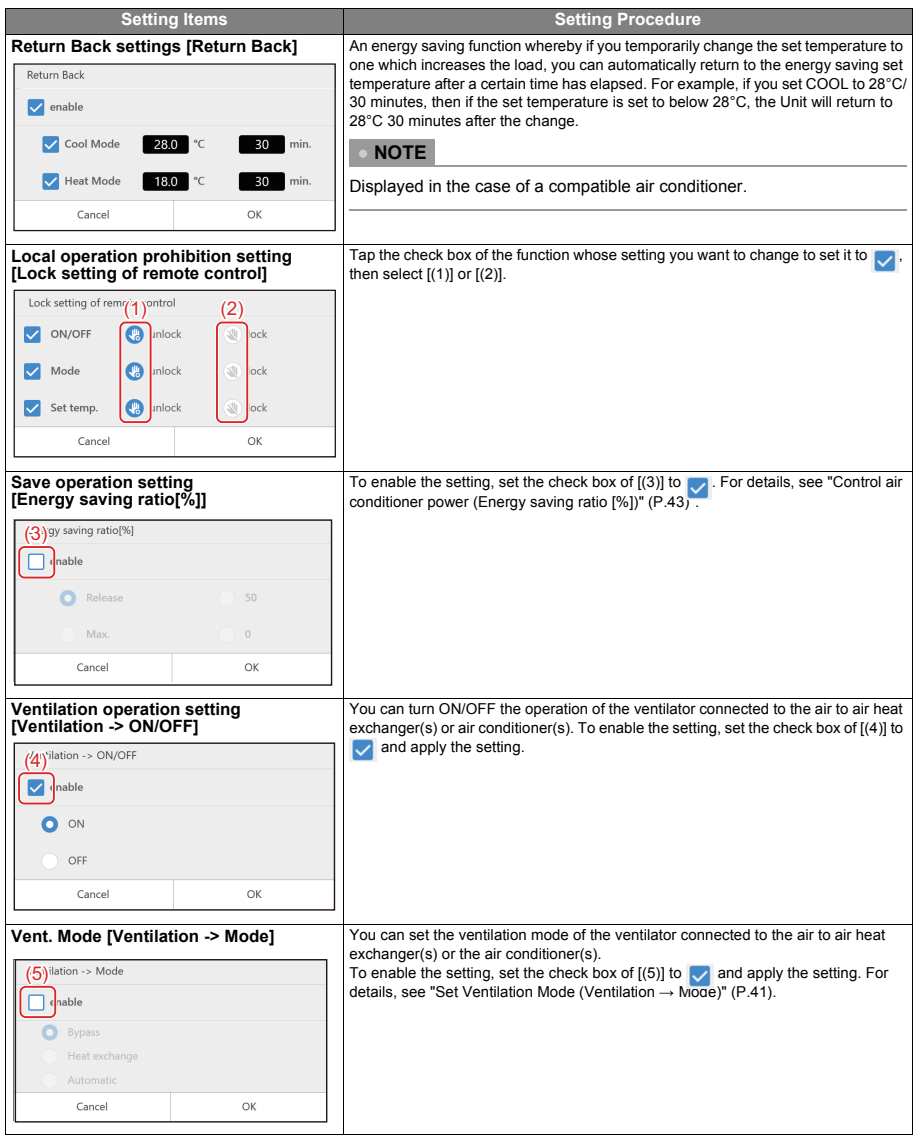

#### **Delete the operation schedule**

You can delete the schedule from either the group screen or the individual control screen. In the following procedure, the individual control screen is used.

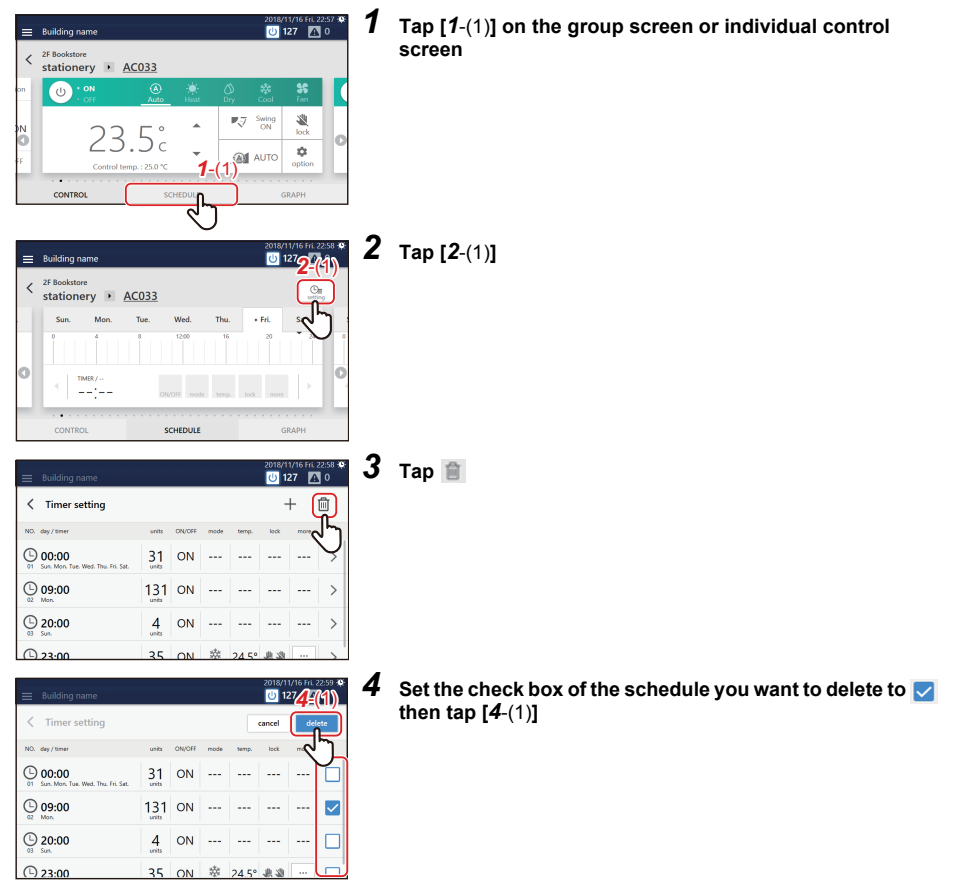

## **Confirm the Operation Time**

In the GRAPH tab of the group screen or individual control screen, you can check the operation time for each group, air conditioner or ON/OFF unit. You can find the peak period of operation and waste operation.

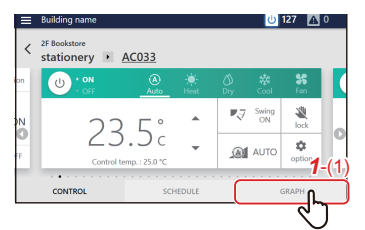

*1* **Tap [***1*-(1)**] on the group screen or individual control screen**

The operation graph appears.

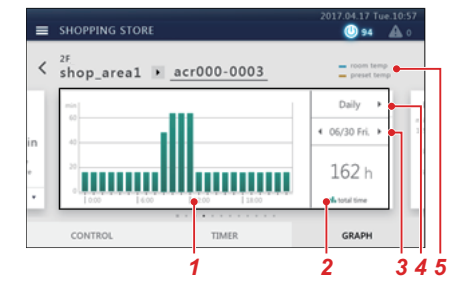

#### **Group screen Individual control screen**

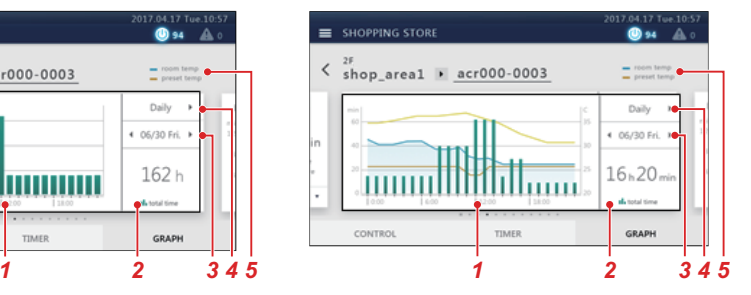

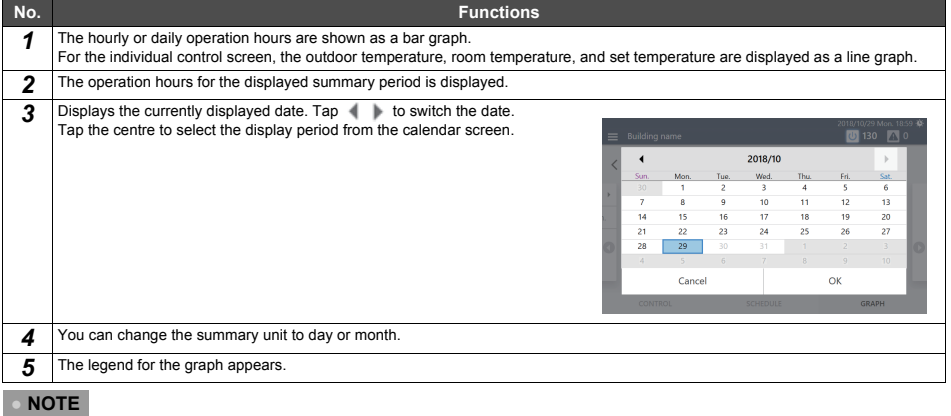

Refer to the description of the CONTROL tab for other displays. ([P.15,](#page-14-0) [17\)](#page-16-0)

## *8* **Administrator menu**

## **Restrict Operation of the Touch Screen Controller (Operation Lock)**

You can restrict the operation range of the Unit by locking it. This section explains how to lock and release it.

For the restriction range, see ["Set the operation lock level \(Operation lock\)" \(P.62\)](#page-61-0).

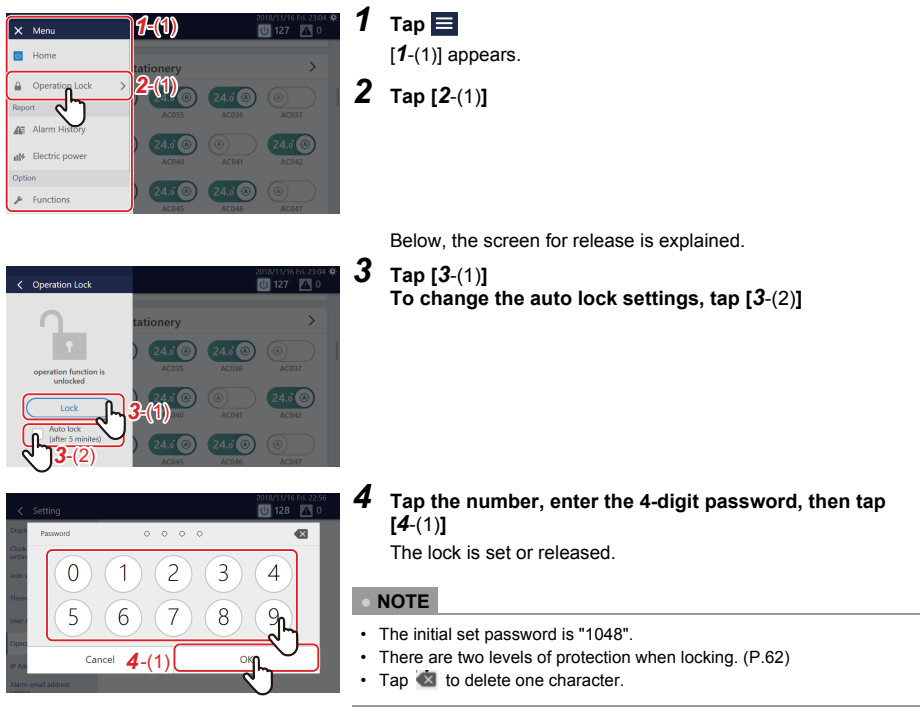

- You can change the password[. \(P.62\)](#page-61-0) If you do not know the password, please contact your administrator.
- If you enter the wrong password three times when unlocking, password input is restricted for 30 minutes.
- When automatic lock is set, the Unit will be locked automatically after 5 minutes have passed after an operation has completed.
- When the lock is set, if you tap a function that cannot be operated, the message "operation function is locked" is displayed. Also,  $\Box$  appears in the menu.

## **Confirm Alarm History (Alarm history)**

You can display alarms that have occurred in a list, including currently occurring alarms. This can be used for grasping the status of the site such as investigating the cause of an alarm and the recovery status.

**● NOTE**

The past 1000 alarms are displayed.

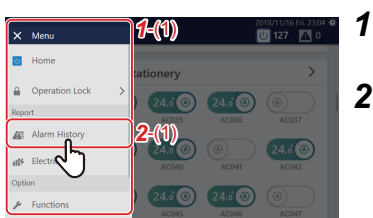

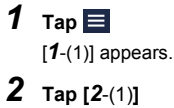

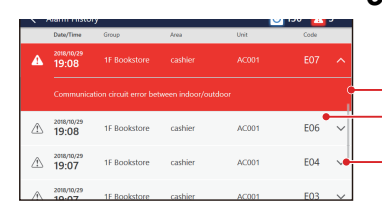

## *3* **The alarm history screen appears**

The detected alarms are listed in chronological order.

Currently occurring alarms are displayed with a red background.

- Past alarms are displayed with a white background.
- $-Tap \sim to$  display the details of the alarm contents.

## **Confirm the Power consumption on a Graph (Power consumption)**

Pulse values are graphed and the electric power can be visually confirmed.

This function can be displayed when the electric power is measured by connecting this Unit to a pulse oscillation type watt hour meter.

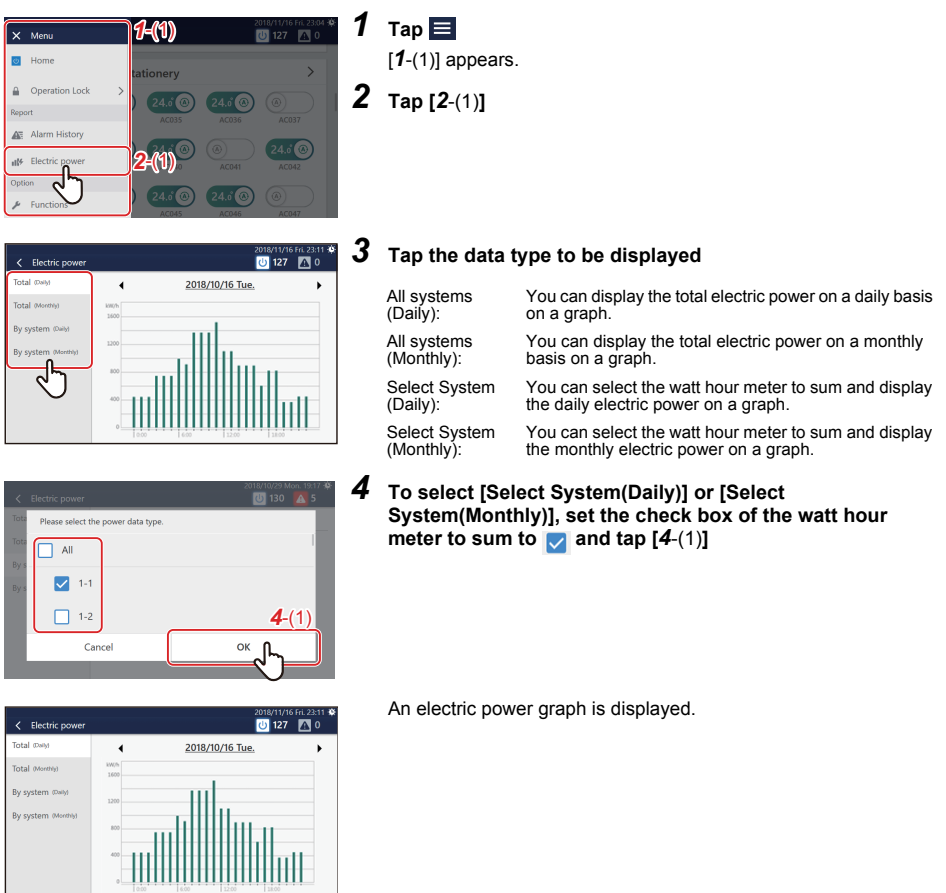

#### **● NOTE**

Tap to change the summary period to display. You can also tap the displayed date to display the calendar and change the summary period.

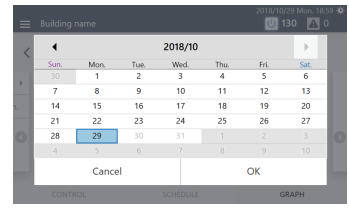

## **[Functions] Menu Settings**

On the [Functions] menu, demand control of outdoor units and summation of data for power allocation can be performed.

#### <span id="page-52-1"></span>**How to display the [Functions] menu**

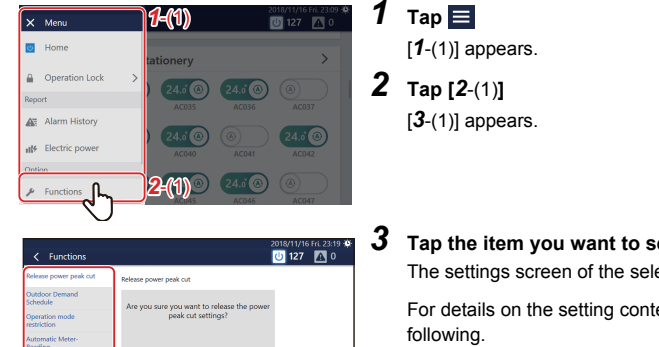

## *3* **Tap the item you want to set with [***3*-(1)**]**

The settings screen of the selected item appears on the right.

For details on the setting contents of each item, refer to the

- Release power peak cu[t \(P.53\)](#page-52-0)
- Power peak cut schedule [\(P.54\)](#page-53-0)
- Operation mode restriction [\(P.56\)](#page-55-0)
- Automatic Meter-Reading [\(P.68\)](#page-67-0)
- Manual Meter-Readin[g \(P.69\)](#page-68-0)
- System reboo[t \(P.56\)](#page-55-1)
- Scheduler Operatio[n \(P.57\)](#page-56-0)
- Output to USB memory [\(P.57\)](#page-56-1)

#### <span id="page-52-0"></span>**Release demand control of outdoor unit (Release power peak cut)**

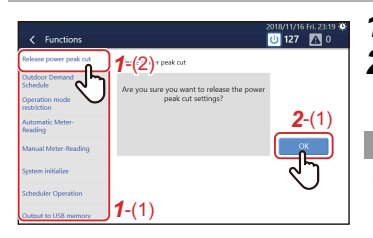

*3*-(1)

#### *1* **Tap [***1*-(2)**] with [***1*-(1)**[\] \(P.53\)](#page-52-1)**

### *2* **Tap [***2*-(1)**]**

Outdoor demand set for all outdoor units is released.

- Outdoor demand can be set by the "Power peak cut schedule". [\(P.54\)](#page-53-0) Outdoor demand may function with digital input set locally. In this case it can also be released.
- When you release the Power peak cut, the setting value of [Power peak cut] on the option screen changes to the release state. [\(P.43\)](#page-42-3)

#### <span id="page-53-0"></span>**Set demand control schedule of outdoor unit (Power peak cut schedule)**

The demand function of the outdoor unit can be managed with the schedule to 90 to 0% according to the peak time zone.

#### **Setting example:**

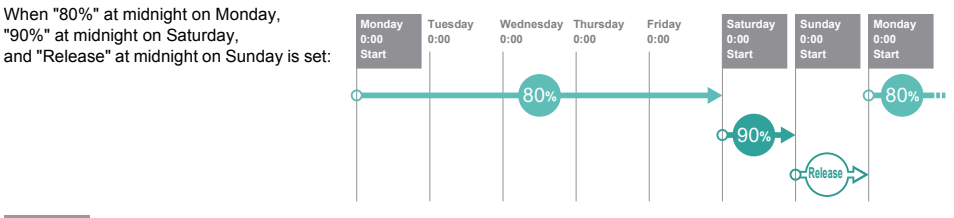

#### **● NOTE**

- Cannot be set when the Outdoor Demand Schedule is disabled. Please enable the Outdoor Demand Schedule[. \(P.57\)](#page-56-0)
- Demand levels that can be set are "Release", "90%", "80%", "70%", "60%" and "0%".
- Up to 10 schedules can be created.

#### **Add/change Power peak cut schedule**

Capacity limit 70% >

Capacity limit 90%

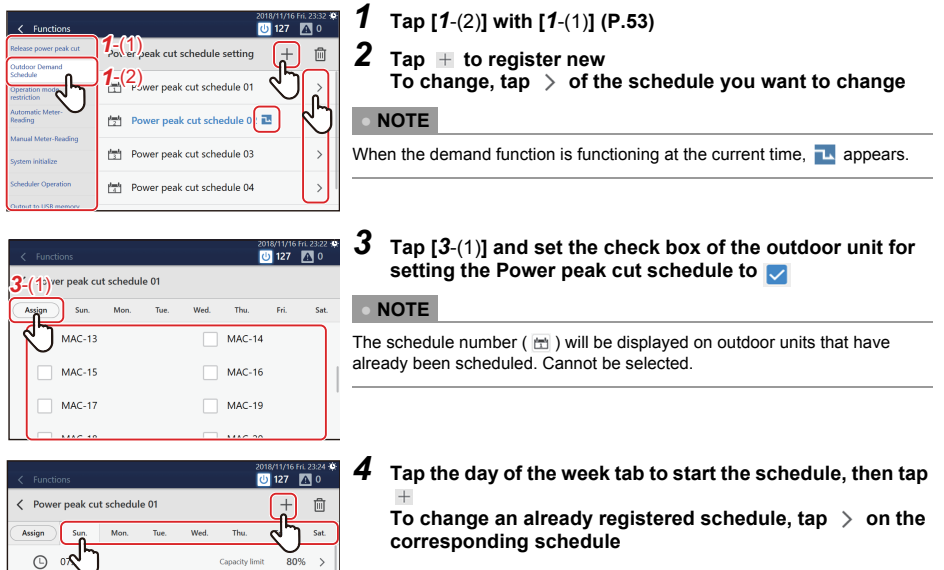

 $\bigodot$  08:00  $\sim$ 

 $\bigoplus$  14:00 ~

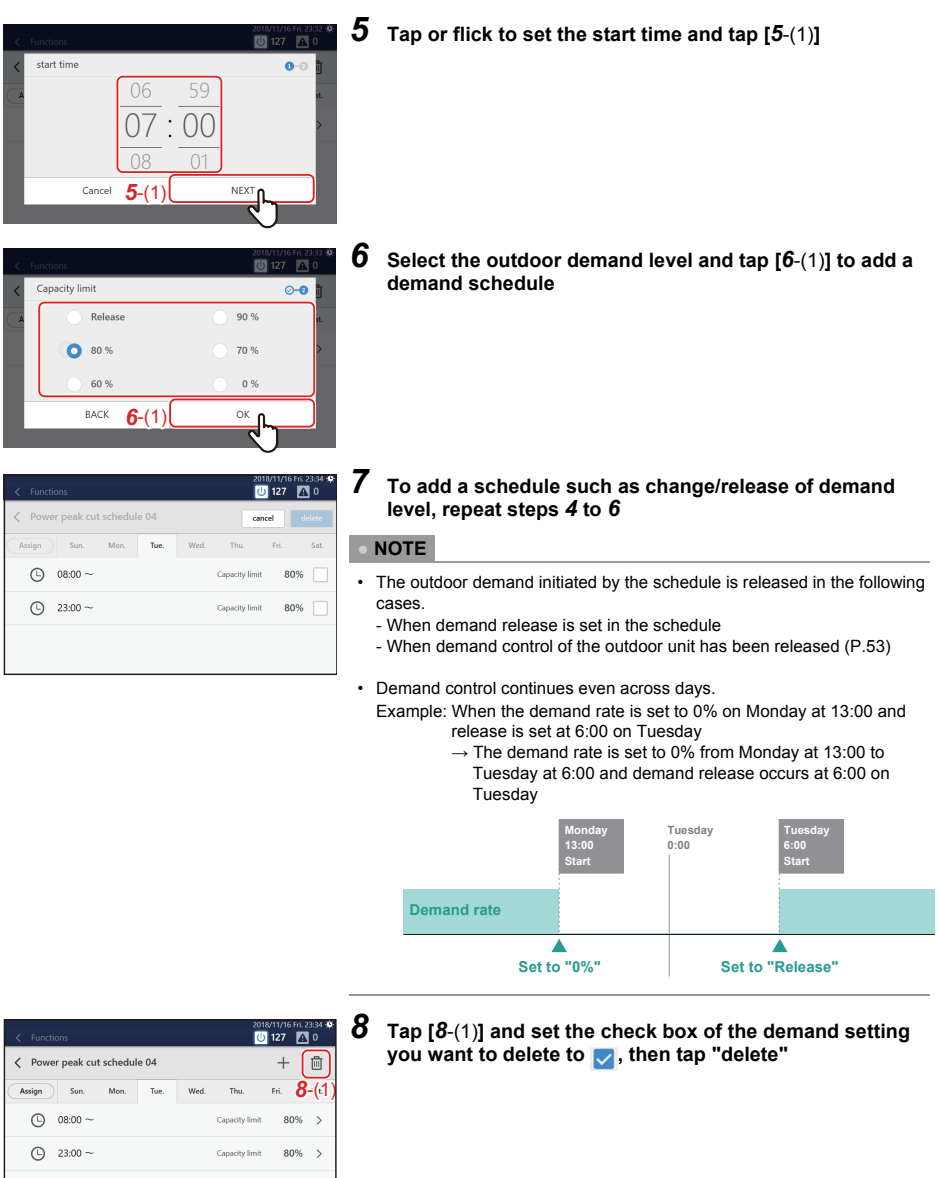

#### **Delete an Power peak cut schedule**

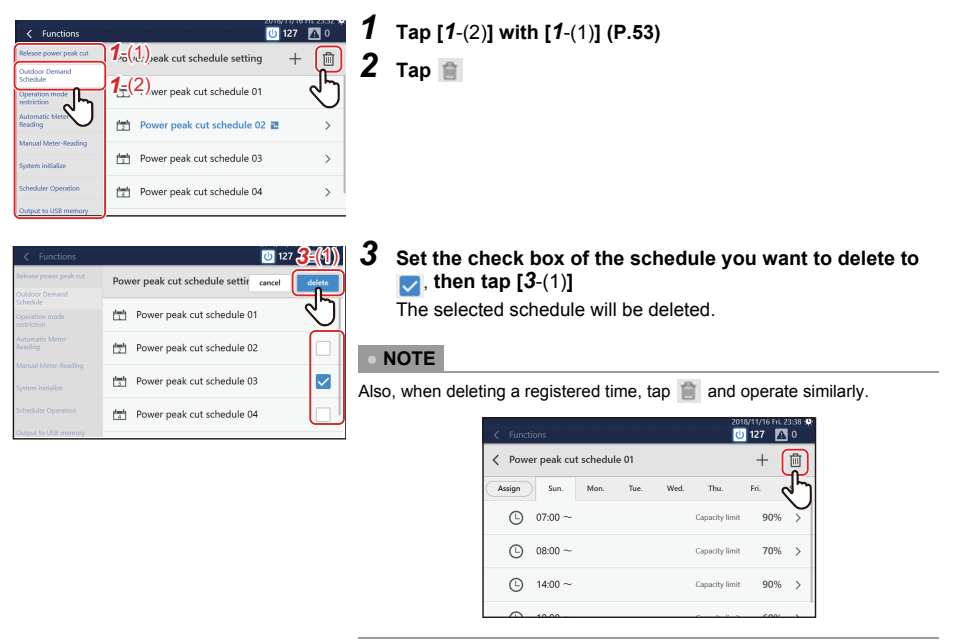

#### <span id="page-55-0"></span>**Restrict operation mode (Operation mode restriction)**

When using an outdoor unit that cannot operate cooling and heating at the same time, you can restrict its operation mode so that it can only be set for either cooling or heating.

### *1* **Tap [Operation mode restriction] in the [Functions] men[u \(P.53\)](#page-52-1)**

### *2* **Select the operation mode and tap [OK]**

#### **● NOTE**

- Settings are reflected in all outdoor units.
- Even with restriction, the operation mode of the CONTROL tab can be selected. When a restricted operation mode is selected, the Thermo OFF state is set.

#### <span id="page-55-1"></span>**Restart the Unit (System reboot)**

You can restart the Unit if its operation becomes unstable. The schedule is not executed during restart.

- *1* **Tap [System reboot] in the [Functions] men[u \(P.53\)](#page-52-1)**
- *2* **Tap [OK]**

#### <span id="page-56-0"></span>**Disable the Operation Schedule and Power peak cut schedule (Scheduler Operation)**

You can disable registered Operation Schedules and Power peak cut schedules so that they do not operate.

- *1* **Tap [Scheduler Operation] in the [Functions] menu [\(P.53\)](#page-52-1)**
- $2$   $\,$  Set the check box to  $\,$  if you do not want to operate each schedule, or set the check box to  $\Box$ **to operate them, then tap [OK]**

#### <span id="page-56-1"></span>**Output data to a USB memory stick (Output to USB memory)**

You can output monthly report/daily report files for power allocation, alarm files, or setting files to a USB memory stick.

- *1* **Connect the USB memory stick to the slot in the Unit**
- *2* **Tap [Output to USB memory] in the [Functions] menu [\(P.53\)](#page-52-1)**
- *3* **Tap [OK]**
- **● NOTE**

If the USB memory stick is not connected, [OK] will not be enabled.

## **[Initial setting] Menu Settings**

On the [Initial setting] menu, you can change the Unit screen display and the settings for remote operation, etc.

#### <span id="page-56-2"></span>**How to display the [Initial setting] menu**

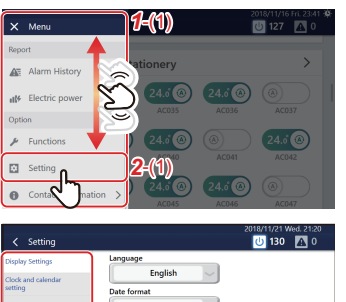

 $1$  Tap  $\blacksquare$ 

[1<sup>-</sup>(1)] appears.

*2* **Scroll through the menu list and tap [***2*-(1)**]** [*3*-(1)] appears.

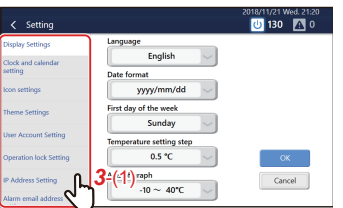

*3* **Tap the item you want to set with [***3*-(1)**]**

The settings screen of the selected item appears on the right.

For details on the setting contents of each item, refer to the following.

- Display Setting[s \(P.58\)](#page-57-0)
- Clock and calendar setting [\(P.58\)](#page-57-1)
- Icon setting[s \(P.59\)](#page-58-0)
- Theme Settings [\(P.59\)](#page-58-1)
- User Account Setting [\(P.60\)](#page-59-0)
- Operation lock Settin[g \(P.62\)](#page-61-0)
- IP Address Settin[g \(P.62\)](#page-61-1)
- Alarm email address setting [\(P.63\)](#page-62-0)
- Light Setting [\(P.64\)](#page-63-0)
- Communication Conf. [\(P.64\)](#page-63-1)

#### <span id="page-57-0"></span>**Set the screen display (Display)**

You can change the display settings of the screen, such as language and date display format.

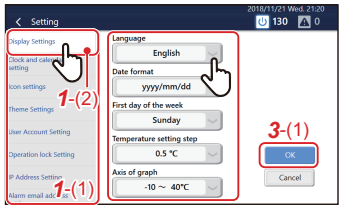

## *1* **Tap [***1*-(2)**] with [***1*-(1)**[\] \(P.57\)](#page-56-2)**

## *2* **Tap the item you want to change**

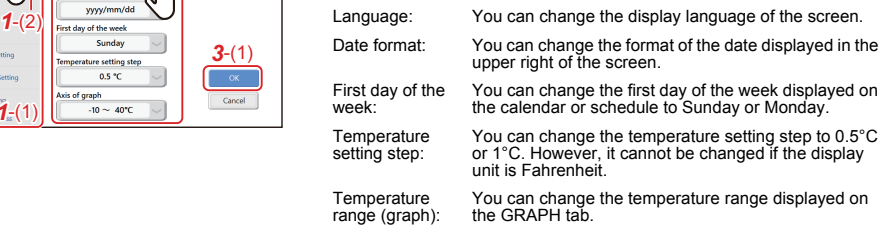

## *3* **Select the value you want to change, then tap [***3*-(1)**]**

#### <span id="page-57-1"></span>**Set the current date and time (Clock and calendar)**

You can change the date and time displayed in the upper right of the screen.

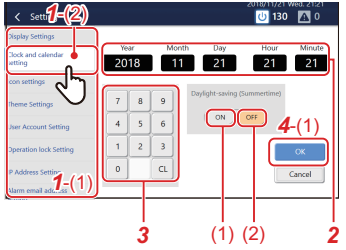

## *1* **Tap [***1*-(2)**] with [***1*-(1)**[\] \(P.57\)](#page-56-2)** *2* **Tap the item you want to change**

The background of the selected item changes to white.

#### *3* **Tap the numeric keypad to enter a number**

*4* **Tap [***4*-(1)**]**

**● NOTE**

You can set daylight saving time with [Daylight-saving (Summertime)]. When set to  $[(1)]$ , the time moves one hour forward, and when set to  $[(2)]$ , it moves one hour back. While daylight saving time is set,  $\Box$  appears in the upper right corner of the screen.

#### <span id="page-58-0"></span>**Set icons of devices other than air conditioners (Icon)**

You can display icons of each device on the CONTROL tab of devices other than air conditioners such as ventilation fan or lighting

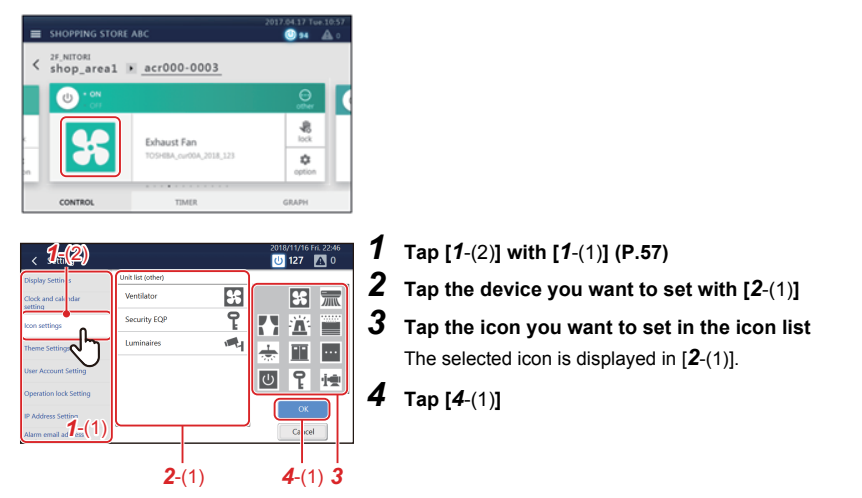

#### **● NOTE**

- To delete a set icon, select the device with [*2*-(1)] and then tap the space at the top left of the icon list.
- The following icons can be set:

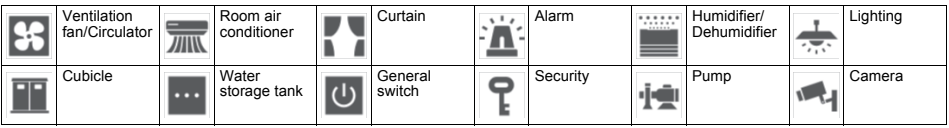

#### <span id="page-58-1"></span>**Set the screen theme (Theme)**

You can set the theme of the home screen and the details/control screen.

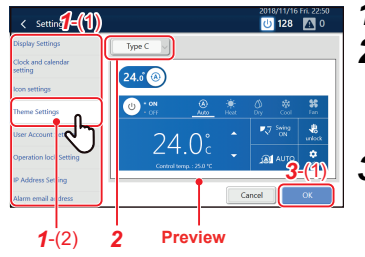

### *1* **Tap [***1*-(2)**] with [***1*-(1)**[\] \(P.57\)](#page-56-2)**

#### *2* **Tap the drop-down menu and select a theme**

The selected theme appears in the preview. Operate the switch or tap the power supply or operation mode button to check the display after the change.

*3* **Tap [***3*-(1)**]**

#### <span id="page-59-0"></span>**Set an account for remote operation (User Account)**

You can set a user account to operate the Unit remotely.

\* Remote operation can be used when the Unit is connected via LAN to a PC on which the Remote Control Software is installed.

#### **● NOTE**

- 128 users can be registered.
- Up to 16 users can log in at the same time.
- At least one user must be registered.

#### **Add/change user account**

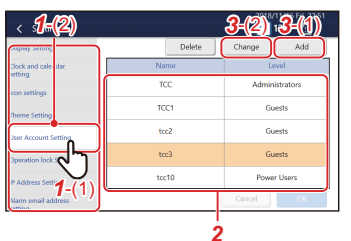

## *1* **Tap [***1*-(2)**] with [***1*-(1)**[\] \(P.57\)](#page-56-2)**

*2* **To change, tap the row you want to change in the list ● NOTE**

The following users are registered in advance. You can also change/delete users.

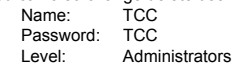

## *3* **Tap [***3*-(1)**] or [***3*-(2)**]**

2018/11/16 FR 22:5 Setting For

In the following procedure, the screen in the case of addition is used to explain.

#### *4* **Set Name (only when adding) and password**

Tap the entry field to display the keyboard. After entering the characters, tap [*4*-(1)].

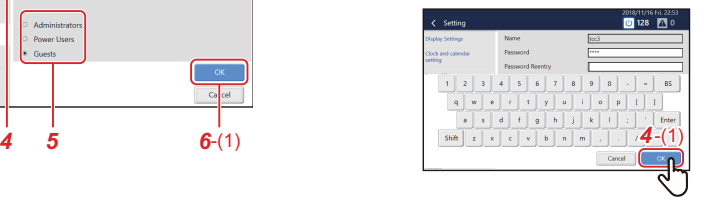

- The maximum number of characters is 24 alphanumeric characters.
- Tap [Shift] to toggle between upper case letters and lower case letters, and numbers and symbols.
- Tap [Enter] to enter the next field.
- Tap [BS] to delete one character.

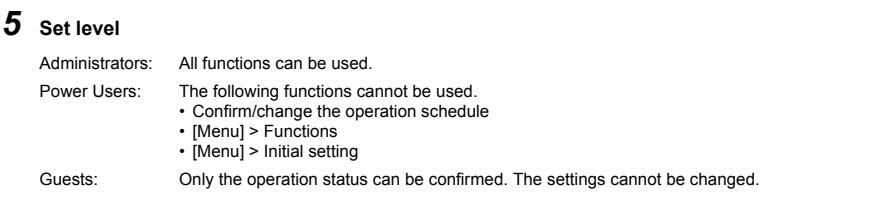

#### **● NOTE**

For details on the functions that can be used for each level, see ["List by Lock Level/Level" \(P.75\).](#page-74-0)

## *6* **Tap [***6*-(1)**]**

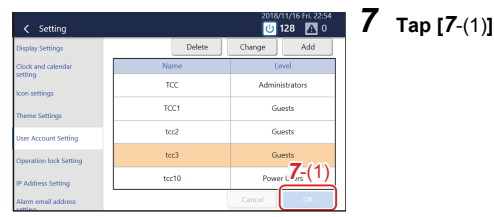

#### **Delete a user account**

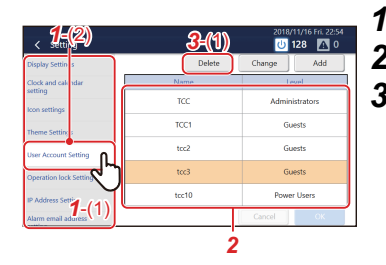

## *1* **Tap [***1*-(2)**] with [***1*-(1)**[\] \(P.57\)](#page-56-2)**

## *2* **Tap the row you want to delete**

*3* **Tap [***3*-(1)**]**

It will be deleted from the list.

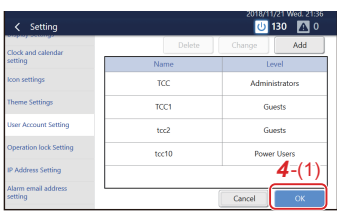

## *4* **Tap [***4*-(1)**]**

Deletion is confirmed.

<span id="page-61-0"></span>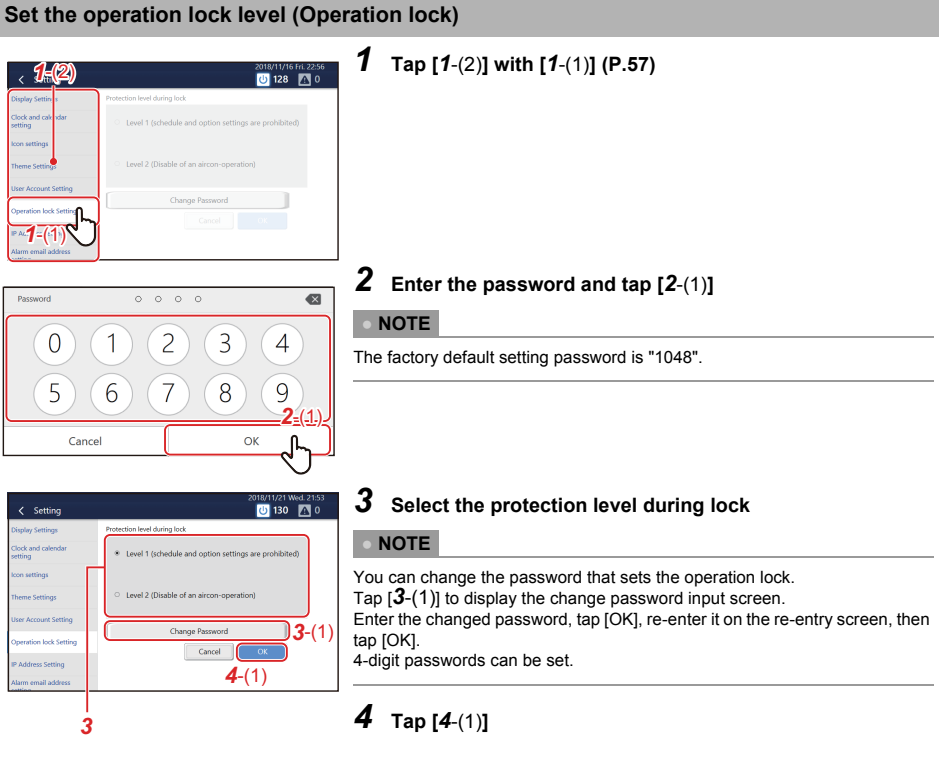

#### <span id="page-61-1"></span>**Set the IP address of the Touch Screen Controller (IP Address)**

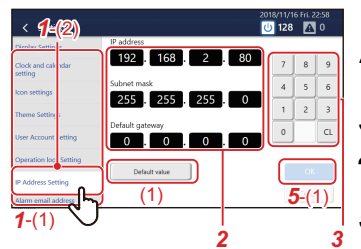

*1* **Tap [***1*-(2)**] with [***1*-(1)**[\] \(P.57\)](#page-56-2)**

## *2* **Tap the value you want to change**

The background of the selected item changes to white.

- *3* **Tap the numeric keypad to enter a number**
- *4* **If there are other values you want to change, repeat steps**  *2* **and** *3*

### *5* **Tap [***5*-(1)**]**

The IP address is reset.

- The initial setting is as follows: IP address: 192.168.2.80 Subnet mask: 255.255.255.0 Default gateway: 0.0.0.0
- To return a changed value to the specified value, tap [(1)]. Tap [OK] on the confirmation screen to reset the IP address.

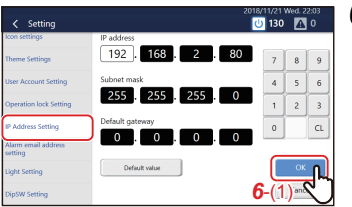

*6* **Tap [***6*-(1)**]** The Unit restarts.

#### <span id="page-62-0"></span>**Set alarm email destination (Alarm email address)**

You can set the email address to send email to when an alarm occurs.

#### **● NOTE**

Up to five email addresses can be set.

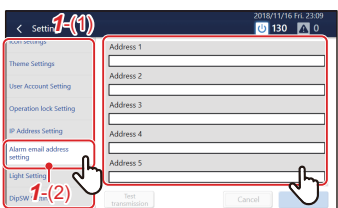

## *1* **Tap [***1*-(2)**] with [***1*-(1)**[\] \(P.57\)](#page-56-2)**

*2* **Tap the address field to register**

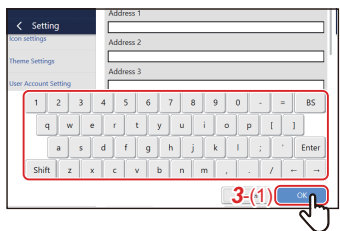

## *3* **Enter the email address on the keyboard, then tap [***3*-(1)**]**

#### **● NOTE**

- Tap [Shift] to toggle between upper case letters and lower case letters, and numbers and symbols.
- Tap [Enter] to enter the next field.
- Tap [BS] to delete one character.

## *4* **Tap [OK].**

#### **● NOTE**

To test-send to the registered email address, tap [Test transmission], which displays after you tap [OK].

### <span id="page-63-0"></span>**Set the screen brightness (Backlight)**

You can set the brightness of the screen and the duration after the end of the operation. (30, 60, 360, or 720 minutes later)

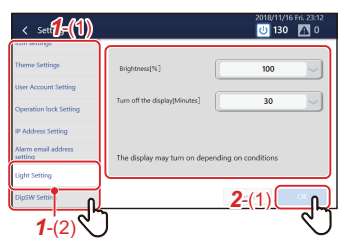

*1* **Tap [***1*-(2)**] with [***1*-(1)**[\] \(P.57\)](#page-56-2)** *2* **Select the brightness and tap [***2*-(1)**]**

<span id="page-63-1"></span>**Communication Conf.[Communication]**

Only service personnel should perform this work.

## *9* **Remote monitoring using a PC**

You can monitor and control the Unit by accessing it from a PC. This section explains the system diagram and the operating environment. For settings, etc., see ["Settings for Remote Monitoring with a PC" \(P.20\).](#page-19-0)

#### **● NOTE**

Some functions cannot be used from a PC. For details, please see ["List by Lock Level/Level" \(P.75\)](#page-74-0).

## **Log in to Remote Control Software ● NOTE** Up to 16 users can log in at the same time. *1* **Double-click "AMTC\_UI\_\*\*\*\*" on the desktop** *2* **Enter [User ID] [password], then click [***2*-(1)**] TOSHIBA** User ID/password: Use the user account set up in step *1* of ["Unit settings" \(P.21\)](#page-20-0). Touch Screen Controller (EN) *2*-(1)The Remote Control Software home screen is displayed. 2018/09/28 Fri. 10:4  $\equiv$  Building name 1F Bookstore > cashier  $\rightarrow$

#### **Log out from Remote Control Software**

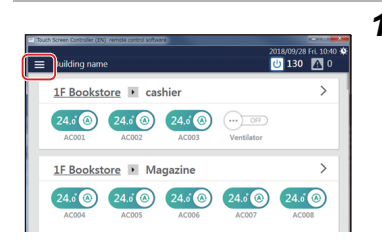

24.6 (a)  $24.6$  (b)  $24.6$  (c)  $\overline{0}$  (c)  $\overline{0}$ 

1F Bookstore > Magazine

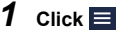

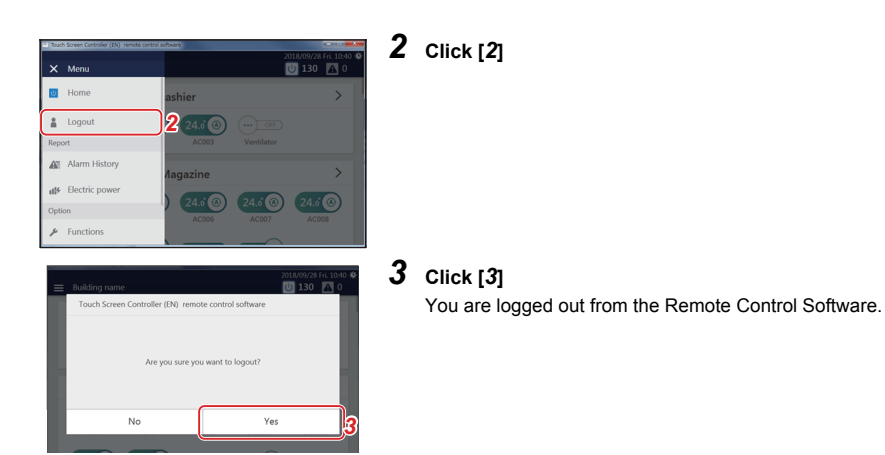

#### **Exit Remote Control Software**

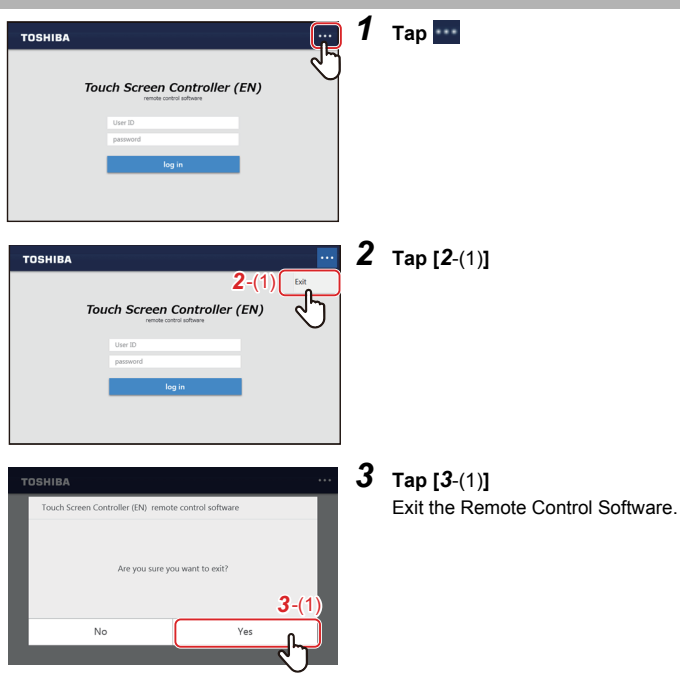

## *10***Power allocation**

## **Electric Power Allocation System that can be Used with this Unit**

In normal houses, a contract is made with the electric power company for each house, but in buildings such as offices and shops, a contract is made between the building owner and the electric power company, and the building owner pays the total electricity bill. Therefore, in some cases the building owner allocates the electricity fee that they paid in bulk to each tenant and invoices for a fee.

With this Unit, you can record the operating time of the air conditioner(s) and the ON/OFF unit, and distribute the electric power of each device based on that data.

In addition, by using the Report Creation Software, you can easily summarize the operation results in a report format and calculate the billing amount.

#### **Example report**

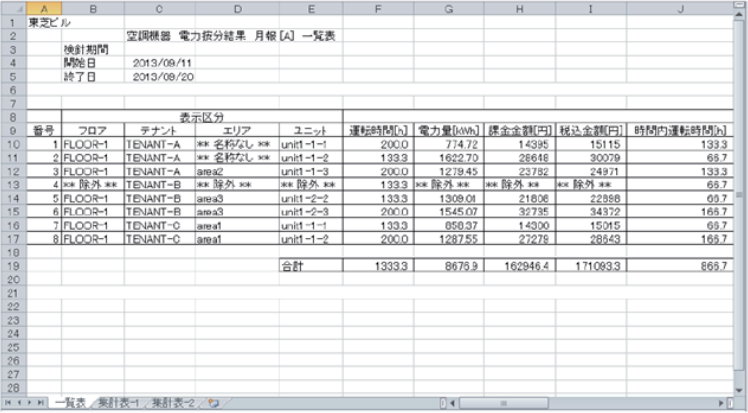

#### **CAUTION**

This system calculates the allocation of the power by load ratio estimated for each air conditioner. The result may differ from the actual power consumed. In addition, the result is not calculated based on the Measurement Act and cannot be used officially.

#### **System diagram**

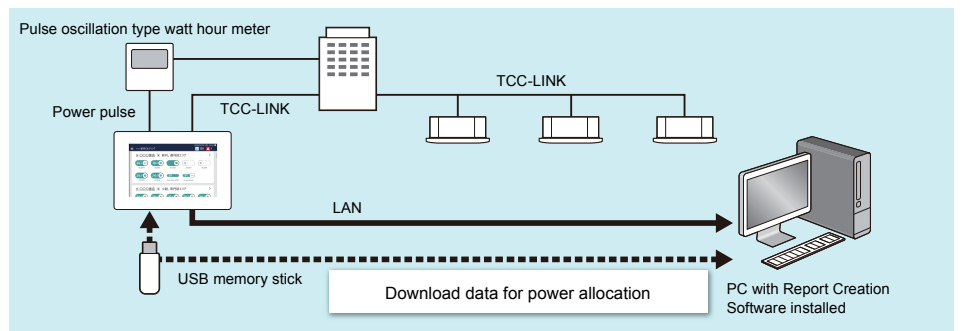

## **Power Allocation System**

In order to perform power allocation, it is necessary to sum the data for power allocation. Summing may be done by automatic meter-reading or manual meter-reading.

#### <span id="page-67-0"></span>**Set the summation date of the power allocation data (Automatic Meter-Reading)**

You can set the date for automatic meter-reading of the power allocation data. Automatic meter-reading is carried out on the set date, and data from the previous meter-reading date to the set date is output as a monthly report file.

It can be set according to the convenience of the building owner or tenant. For example, it is possible to sum over a period as follows.

- Sum to the end of the month each month (Set the automatic meter-reading day to the end of the month and sum from the 1st to the end of the month)
- Sum to the 15th of every month (Set the 15th of the month as the automatic meter-reading day and sum from the 16th of the previous month to the 15th of the current month)
- Sum by dividing each month into two (Set the 15th of the month and the end of the month as the automatic meter-reading days and sum twice, from the 1st to the 15th and from the 16th to the end of the month)
- Sum two months (Set the end of every other month as the meter-reading day and sum from the 1st of the preceding month to the end of the current month)

By setting automatic meter-reading, you can use the system for monthly electricity billing.

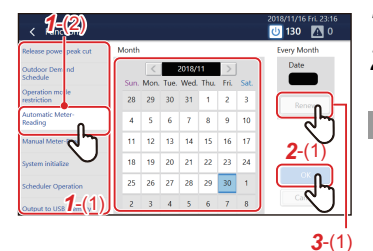

### *1* **Tap [***1*-(2)**] with [***1*-(1)**[\] \(P.53\)](#page-52-1)**

*2* **Select the day you want to meter-read on the calendar and tap [***2*-(1)**]**

#### **● NOTE**

- You can set the schedule for one year from the current month.
- You can set up to two days for every month. Months without meter-reading can also be set.
- Tap the selected day again to release the setting.
- The meter-reading result file (monthly report/daily report file) can be output to a USB memory stick. [\(P.57\)](#page-56-1)

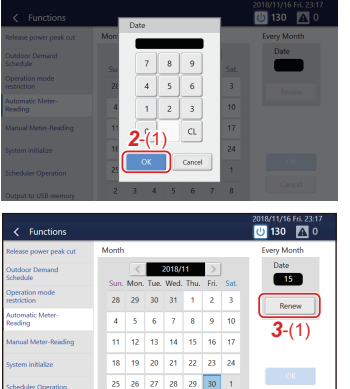

#### **To batch set meter-reading days**

- $1$  Tap
- *2* **Tap a number, enter the date, then tap [***2*-(1)**]**

*3* **Tap [***3*-(1)**]**

#### <span id="page-68-0"></span>**Sum data for power allocation as necessary (Manual Meter-Reading)**

You can manually meter-read the data for power allocation from the previous meter-reading day until the current day. Manual meter-reading is convenient if you need to sum data for power allocation before the automatic meter-reading day, such as when a tenant leaves.

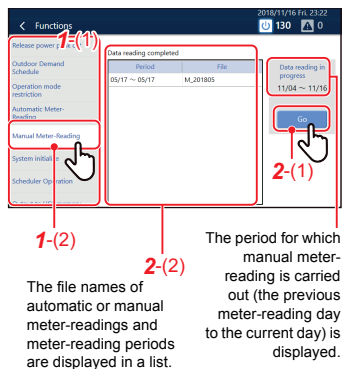

## *1* **Tap [***1*-(2)**] with [***1*-(1)**[\] \(P.53\)](#page-52-1)**

*2* **Tap [***2*-(1)**]**

The meter-reading result file is added to [*2*-(2)].

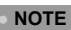

The meter-reading result file (monthly report/daily report file) can be output to a USB memory stick. [\(P.57\)](#page-56-1)

#### **How to use the power allocation system**

#### *1* **Download the data for power allocation**

Save the data for power allocation to the PC using one of the following procedures.

- 1) Download by LAN connection Download the data using the Report Creation Software.
- 2) Copy the data to a USB memory stick Output the data to the USB memory stick using the Unit's [Output to USB memory] and import the data using the Report Creation Software.

## *2* **Create monthly reports and daily reports**

Create a monthly report or daily report from [Run] - [Download & create monthly/daily report] in the Report Creation Software.

- *3* **Click the month or day you want to display**
- *4* **Click the [View report] button**

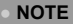

For details, refer to the instruction manual of the Report Creation Software.

# *11***Troubleshooting**

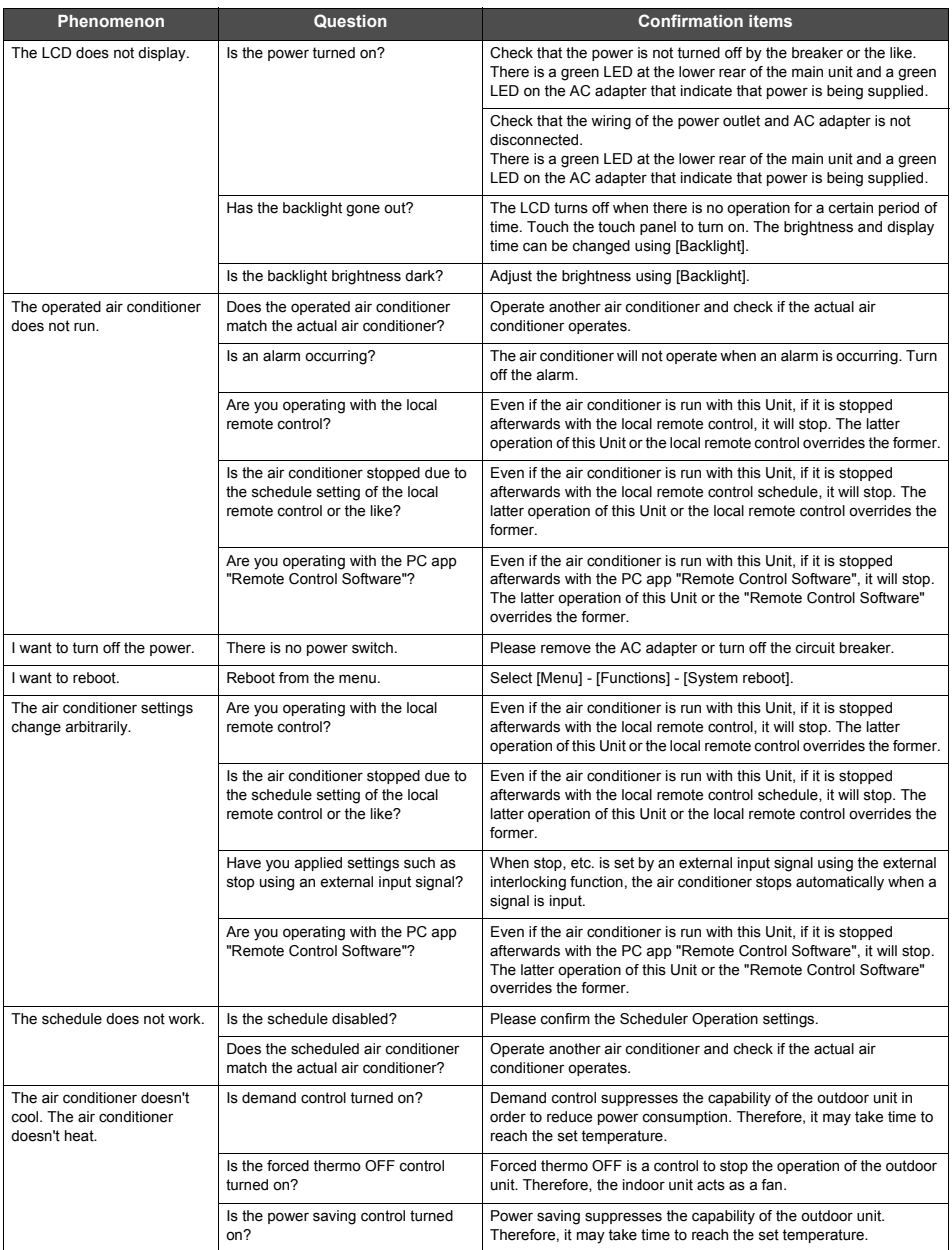

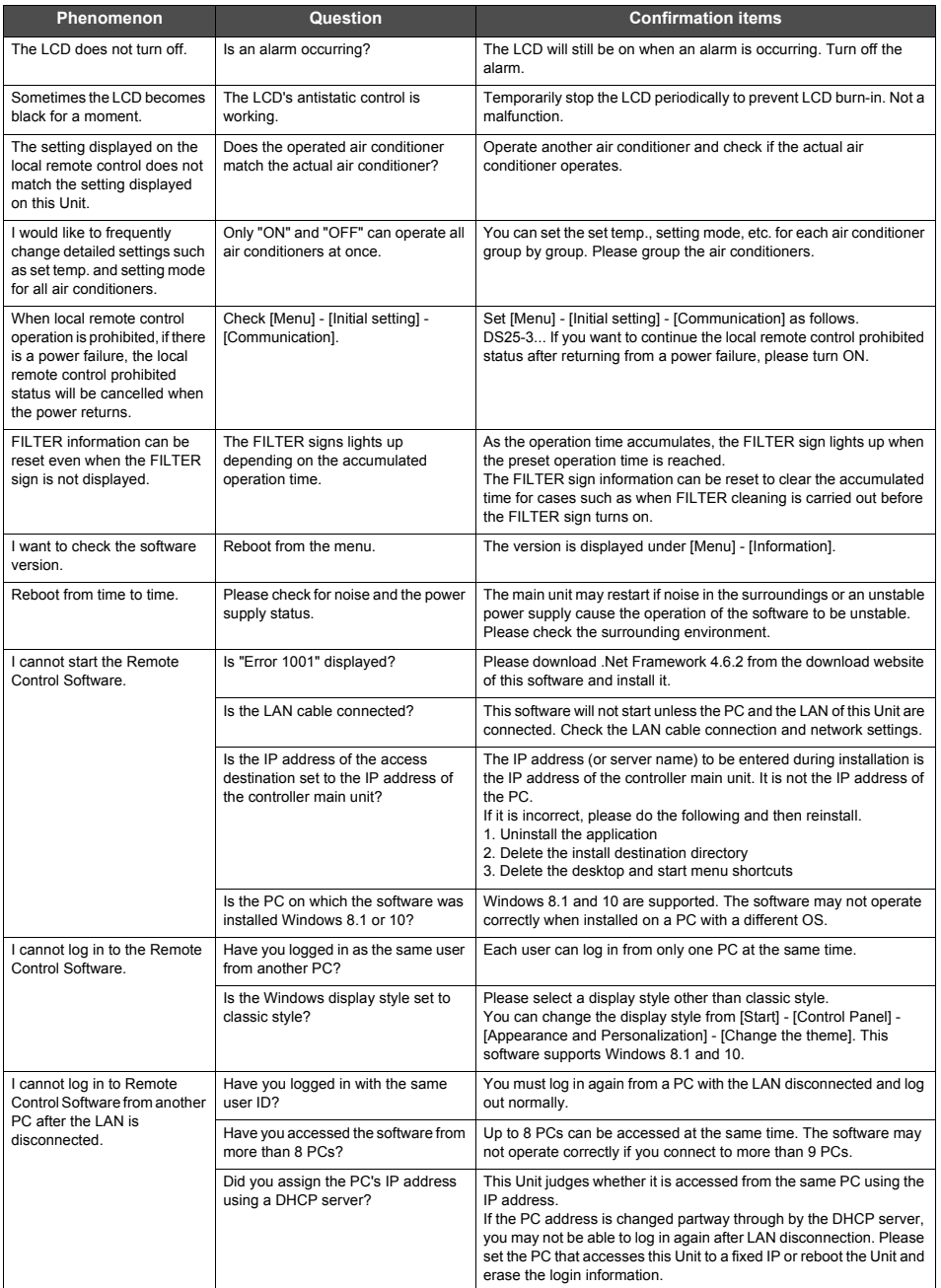

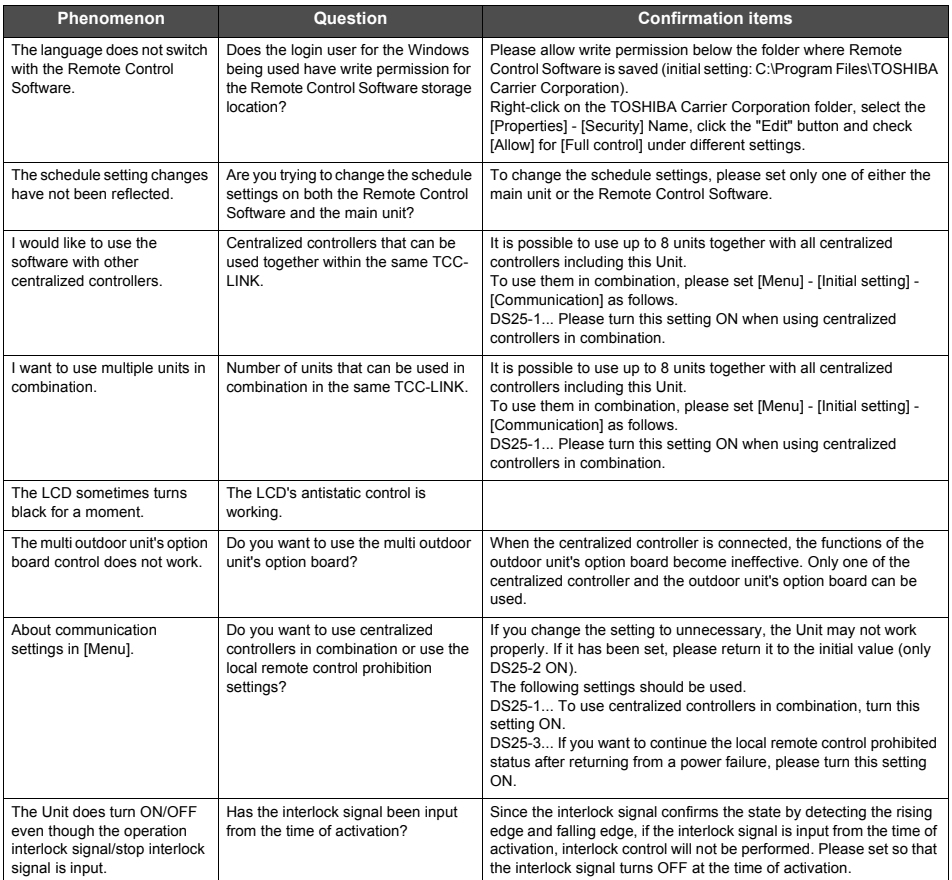
# *12***Useful information**

The following cases are not faults with the Unit.

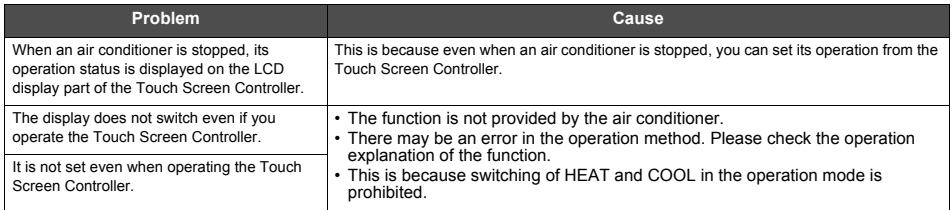

Please check the following before requesting service.

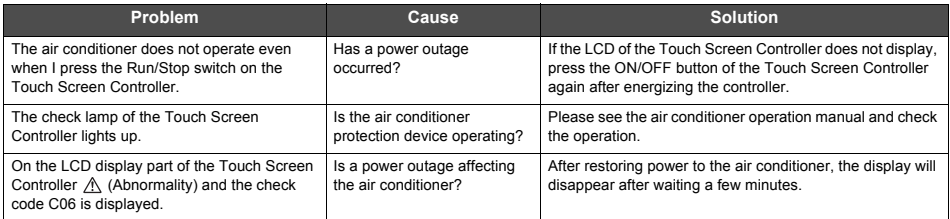

If you have investigated the above and there is still an abnormality, please contact the dealer from whom you purchased the Unit with the part number and problem.

Under no circumstances conduct repairs by yourself. Doing so is dangerous.

Moreover, if the LCD display part of the Touch Screen Controller displays  $\triangle$  (Abnormality) and a check code, please also inform the dealer of these items.

# *13***Appendix**

# **Specifications**

## **Detailed specifications**

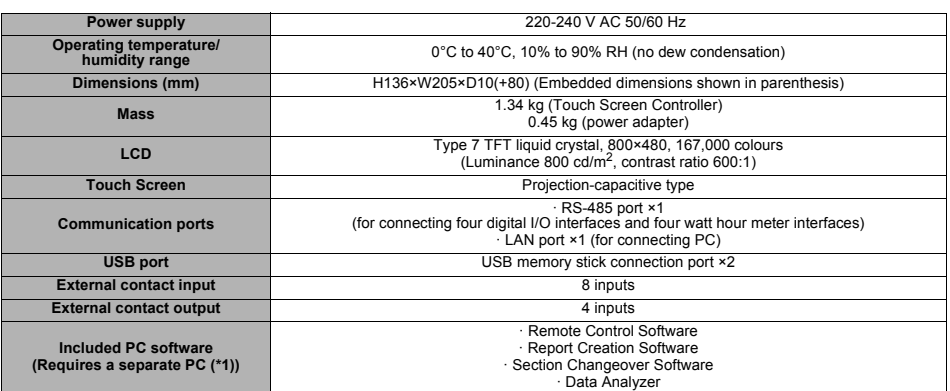

\*1 Conditions for PC connection (operating environment) OS: Windows 8.1 or Windows 10 LAN port: 10BASE-T or 100BASE-TX wired LAN port Other: mouse/keyboard, printer (if printing is required)

## **Function list**

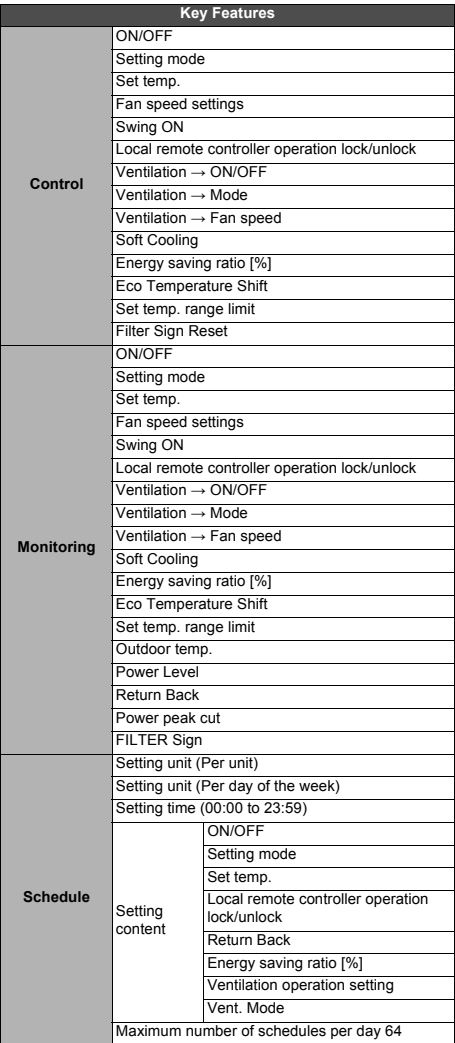

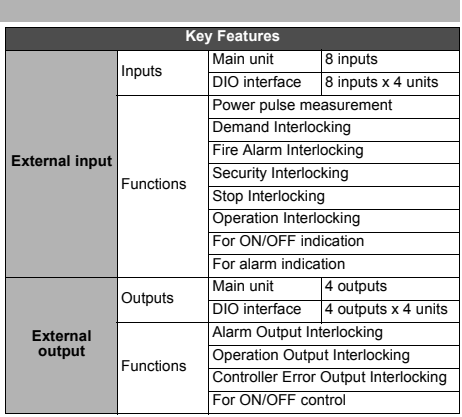

## **Glossary**

#### **Power peak cut**

The maximum demand power, which is the power value used to calculate the electricity fee from the electric power company.

The monthly electricity fee is composed of the "basic fee" and the "power fee". The "power fee" is calculated according to the usage of electricity in the month, but the "basic fee" is determined according to the month when the Power peak cut was the highest in the past year. Since the time when Power peak cut increases, such as summer, is limited, keeping Power peak cut to the average is a key point to reduce the basic fee.

#### **During power peak cut control**

Control to cut the peak of electric power usage.

#### **←Flap**

A part that changes the air direction at the outlet. It is also called a louvre.

# **List by Lock Level/Level**

Refer to the following table for the functional differences depending on the operation of the main Unit and remote operation, the level of the operation lock of the main Unit and the level of the user account.

### ◆ON/OFF unit

Indicates devices that cannot control or monitor set temperature or setting mode among the managed devices. Main equipment includes lighting settings, air to air heat exchangers, ventilation fans, etc.

### **Thermo OFF**

An energy saving function whereby when the temperature of a room reaches the set temperature, the outdoor unit compressor stops to switch from cooling/heating to fan operation.

Although the indoor unit (air conditioner) is in operation, the outdoor unit repeatedly turns ON/OFF depending on the room temperature.

(O: Full functional operation  $\triangle$ : Partially restricted  $\equiv$ : Cannot be used)

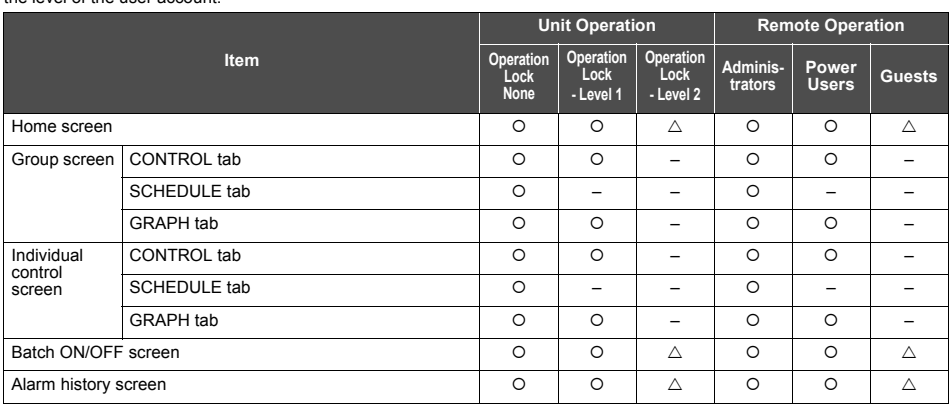

## **Touch Screen Controller Controller Controller Controller Controller Controller Controller Controller Controller**

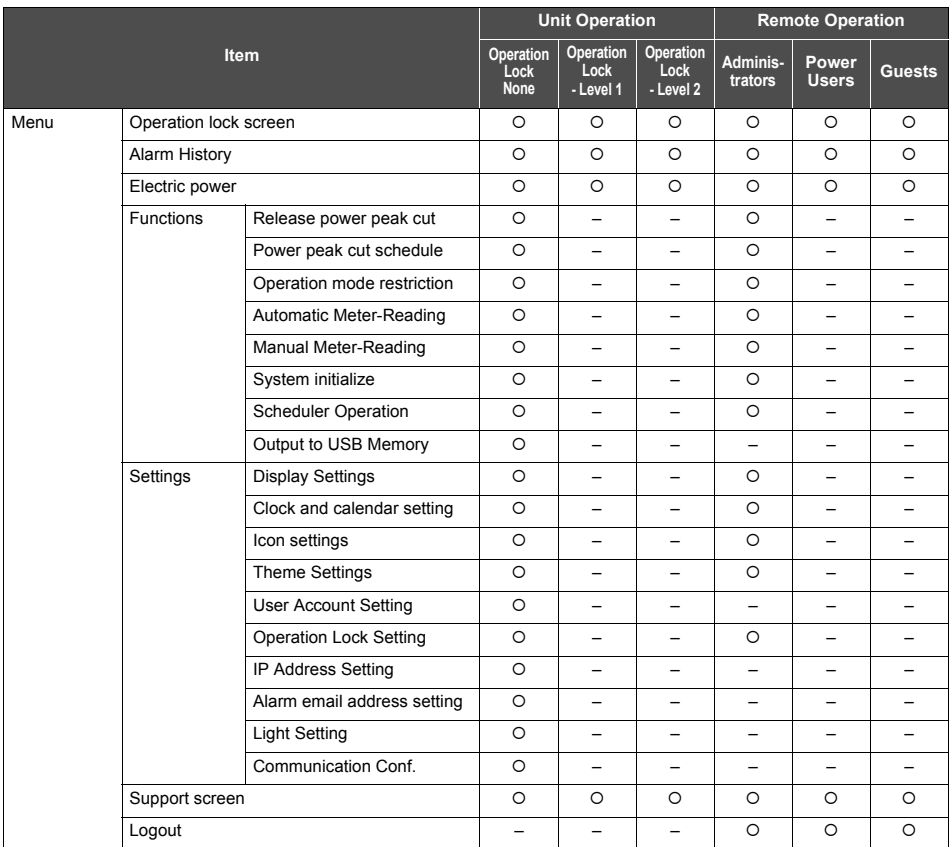

# *14***Warranty and after-sales service**

# **About the Warranty**

- Please keep the warranty card carefully after confirming that necessary items have been filled in.
- The warranty period is one year from date of purchase. Since repairs may be charged for even within the warranty period, please check the warranty details stated in the warranty card.
- When repair parts are procured, if the function can be maintained by repair, we will repair the Unit for a fee at the customer's request.

# **About After-Sales Service**

- Please check ["11. Troubleshooting" \(P.70\)](#page-69-0) before requesting a repair. If this does not solve the problem, immediately shut off the power supply and contact us.
- Please inform us of the following when requesting a repair.
	- **Customer name**
	- **Address, phone number**
	- **Product model name and serial number**
	- **Installation date**
	- **Failure status (as much detail as possible)**

### **Contact for after-sales service (Information)**

For after-sales service, please contact here.

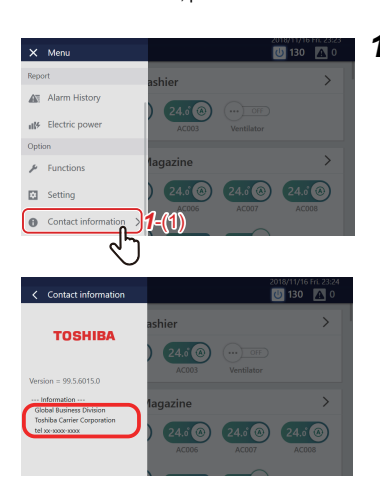

# $1$  Tap  $\blacksquare$ , then tap  $1-(1)$

The contact information is displayed.

# **OSS License**

#### OpenSSH

This file is part of the OpenSSH software.

The licences which components of this software fall under are as follows. First, we will summarize and say that all components are under a BSD licence, or a licence more free than that.

OpenSSH contains no GPL code.

 $1)$ 

- \* Copyright (c) 1995 Tatu Ylonen <ylo@cs.hut.fi>, Espoo, Finland
	- All rights reserved
- 
- \* As far as I am concerned, the code I have written for this software
- \* can be used freely for any purpose. Any derived versions of this
- \* software must be clearly marked as such, and if the derived work is
- \* incompatible with the protocol description in the RFC file, it must be
- \* called by a name other than "ssh" or "Secure Shell".

[Tatu continues]

- \* However, I am not implying to give any licenses to any patents or
- \* copyrights held by third parties, and the software includes parts that
- \* are not under my direct control. As far as I know, all included
- \* source code is used in accordance with the relevant license agreements
- \* and can be used freely for any purpose (the GNU license being the most
- \* restrictive); see below for details.

[However, none of that term is relevant at this point in time. All of these restrictively licenced software components which he talks about have been removed from OpenSSH, i.e.,

- RSA is no longer included, found in the OpenSSL library
- IDEA is no longer included, its use is deprecated
- DES is now external, in the OpenSSL library
- GMP is no longer used, and instead we call BN code from OpenSSL
- Zlib is now external, in a library
- The make-ssh-known-hosts script is no longer included
- TSS has been removed
- MD5 is now external, in the OpenSSL library
- RC4 support has been replaced with ARC4 support from OpenSSL
- Blowfish is now external, in the OpenSSL library

[The licence continues]

Note that any information and cryptographic algorithms used in this software are publicly available on the Internet and at any major bookstore, scientific library, and patent office worldwide. More information can be found e.g. at "http://www.cs.hut.fi/crypto".

The legal status of this program is some combination of all these permissions and restrictions. Use only at your own responsibility. You will be responsible for any legal consequences yourself; I am not making any claims whether possessing or using this is legal or not in

your country, and I am not taking any responsibility on your behalf.

#### NO WARRANTY

BECAUSE THE PROGRAM IS LICENSED FREE OF CHARGE THERE IS NO WARRANTY FOR THE PROGRAM. TO THE EXTENT PERMITTED BY APPLICABLE LAW. EXCEPT WHEN OTHERWISE STATED IN WRITING THE COPYRIGHT HOLDERS AND/OR OTHER PARTIES PROVIDE THE PROGRAM "AS IS" WITHOUT WARRANTY OF ANY KIND. EITHER EXPRESSEL OR IMPLIED, INCLUDING, BUT NOT LIMITED TO, THE IMPLIED WARRANTIES OF MERCHANTABILITY AND FITNESS FOR A PARTICULAR PURPOSE. THE ENTIRE RISK AS TO THE QUALITY AND PERFORMANCE OF THE PROGRAM IS WITH YOU. SHOULD THE PROGRAM PROVE DEFECTIVE. YOU ASSUME THE COST OF ALL NECESSARY SERVICING. REPAIR OR CORRECTION.

IN NO EVENT UNLESS REQUIRED BY APPLICABLE LAW OR AGREED TO IN WRITING WILL ANY COPYRIGHT HOLDER, OR ANY OTHER PARTY WHO MAY MODIFY AND/OR REDISTRIBUTE THE PROGRAM AS PERMITTED ABOVE. BE LIABLE TO YOU FOR DAMAGES INCLUDING ANY GENERAL, SPECIAL, INCIDENTAL OR CONSEQUENTIAL DAMAGES ARISIN OUT OF THE USE OR INABILITY TO USE THE PROGRAM (INCLUDING BUT NOT LIMITED TO LOSS OF DATA OR DATA BEING RENDERED INACCURATE OR LOSSES SUSTAINED BY YOU OR THIRD PARTIES OR A FAILURE OF THE PROGRAM TO OPERATE WITH ANY OTHER PROGRAMS). EVEN IF SUCH HOLDER OR OTHER PARTY HAS BEEN ADVISED OF THE POSSIBILITY OF SUCH DAMAGES.

#### $3)$

ssh-keyscan was contributed by David Mazieres under a BSD-style license.

\* Copyright 1995, 1996 by David Mazieres <dm@lcs.mit.edu>.

 $\overline{\phantom{a}}$ \* Modification and redistribution in source and binary forms is

- \* permitted provided that due credit is given to the author and the
- \* OpenBSD project by leaving this copyright notice intact.

#### $4)$

 $\overline{\phantom{a}}$ 

 $\overline{\phantom{a}}$ 

The Rijndael implementation by Vincent Rijmen, Antoon Bosselaers and Paulo Barreto is in the public domain and distributed with the following license:

\* @version 3.0 (December 2000)

- 
- \* Optimised ANSI C code for the Rijndael cipher (now AES)
- $\overline{\phantom{a}}$ \* @author Vincent Rijmen <vincent.rijmen@esat.kuleuven.ac.be>
	- \* @author Antoon Bosselaers <antoon.bosselaers@esat.kuleuven.ac.be>
	- \* @author Paulo Barreto <paulo.barreto@terra.com.br>
	- \* This code is hereby placed in the public domain.

 $\overline{\phantom{a}}$ \* THIS SOFTWARE IS PROVIDED BY THE AUTHORS "AS IS" AND ANY EXPRESS ֚֚֚֚֬ י

- \* OR IMPLIED WARRANTIES, INCLUDING, BUT NOT LIMITED TO, THE IMPLIED
- \* WARRANTIES OF MERCHANTABILITY AND FITNESS FOR A PARTICULAR PURPOSE
- \* ARE DISCLAIMED. IN NO EVENT SHALL THE AUTHORS OR CONTRIBUTORS BE
- \* LIABLE FOR ANY DIRECT. INDIRECT. INCIDENTAL. SPECIAL. EXEMPLARY. OR
- \* CONSEQUENTIAL DAMAGES (INCLUDING, BUT NOT LIMITED TO, PROCUREMENT OF
- \* SUBSTITUTE GOODS OR SERVICES; LOSS OF USE, DATA, OR PROFITS; OR
- \* BUSINESS INTERRUPTION) HOWEVER CAUSED AND ON ANY THEORY OF LIABILITY.
- \* WHETHER IN CONTRACT, STRICT LIABILITY, OR TORT (INCLUDING NEGLIGENCE
- \* OR OTHERWISE) ARISING IN ANY WAY OUT OF THE USE OF THIS SOFTWARE.
- \* EVEN IF ADVISED OF THE POSSIBILITY OF SUCH DAMAGE

#### $5)$

One component of the ssh source code is under a 3-clause BSD license, held by the University of California, since we pulled these parts from original Berkeley code.

\* Copyright (c) 1983, 1990, 1992, 1993, 1995

- The Regents of the University of California. All rights reserved.
- \* Redistribution and use in source and binary forms, with or without
- \* modification, are permitted provided that the following conditions
- \* are met:
- \* 1. Redistributions of source code must retain the above copyright
- \* notice, this list of conditions and the following disclaimer.
- \* 2. Redistributions in binary form must reproduce the above copyright
- notice, this list of conditions and the following disclaimer in the
- documentation and/or other materials provided with the distribution.
- \* 3. Neither the name of the University nor the names of its contributors
- \* may be used to endorse or promote products derived from this software
- \* without specific prior written permission.

- \* THIS SOFTWARE IS PROVIDED BY THE REGENTS AND CONTRIBUTORS "AS IS" AND \* ANY EXPRESS OR IMPLIED WARRANTIES. INCLUDING, BUT NOT LIMITED TO, THE
- \* IMPLIED WARRANTIES OF MERCHANTABILITY AND FITNESS FOR A PARTICULAR PURPO
- 
- \* ARE DISCLAIMED. IN NO EVENT SHALL THE REGENTS OR CONTRIBUTORS BE LIABLE \* FOR ANY DIRECT. INDIRECT. INCIDENTAL, SPECIAL, EXEMPLARY, OR CONSEQUENTIAL
- \* DAMAGES (INCLUDING, BUT NOT LIMITED TO, PROCUREMENT OF SUBSTITUTE GOODS
- \* OR SERVICES: LOSS OF USE, DATA, OR PROFITS; OR BUSINESS INTERRUPTION)
- \* HOWEVER CAUSED AND ON ANY THEORY OF LIABILITY, WHETHER IN CONTRACT, STRIC
- \* LIABILITY, OR TORT (INCLUDING NEGLIGENCE OR OTHERWISE) ARISING IN ANY WAY
- \* OUT OF THE USE OF THIS SOFTWARE. EVEN IF ADVISED OF THE POSSIBILITY OF
- \* SUCH DAMAGE.

 $6)$ 

Remaining components of the software are provided under a standard 2-term BSD licence with the following names as copyright holders:

Markus Friedl Theo de Raadt Niels Provos Dug Song Aaron Campbell Damien Miller **Kevin Steves** Daniel Kouril **Weslev Griffin** Per Allansson

Nils Nordman Simon Wilkinson

\* Redistribution and use in source and binary forms, with or without

- \* modification, are permitted provided that the following conditions
- \* are met:
- \* 1. Redistributions of source code must retain the above copyright
- \* notice, this list of conditions and the following disclaimer.
- \* 2. Redistributions in binary form must reproduce the above copyright
- \* notice, this list of conditions and the following disclaimer in the
- documentation and/or other materials provided with the distribution.

 $\overline{\phantom{a}}$ 

\* THIS SOFTWARE IS PROVIDED BY THE AUTHOR ``AS IS" AND ANY EXPRESS OR I

- \* IMPLIED WARRANTIES, INCLUDING, BUT NOT LIMITED TO, THE IMPLIED WARRANTIES
- \* OF MERCHANTABILITY AND FITNESS FOR A PARTICULAR PURPOSE ARE DISCLAIMED.
- \* IN NO EVENT SHALL THE AUTHOR BE LIABLE FOR ANY DIRECT, INDIRECT,
- \* INCIDENTAL, SPECIAL, EXEMPLARY, OR CONSEQUENTIAL DAMAGES (INCLUDING, BUT
- \* NOT LIMITED TO, PROCUREMENT OF SUBSTITUTE GOODS OR SERVICES: LOSS OF USE
- \* DATA, OR PROFITS; OR BUSINESS INTERRUPTION) HOWEVER CAUSED AND ON ANY
- \* THEORY OF LIABILITY, WHETHER IN CONTRACT, STRICT LIABILITY, OR TORT
- \* (INCLUDING NEGLIGENCE OR OTHERWISE) ARISING IN ANY WAY OUT OF THE USE OF

\* THIS SOFTWARE, EVEN IF ADVISED OF THE POSSIBILITY OF SUCH DAMAGE.

------

\$OpenBSD: LICENCE, v 1.20 2017/04/30 23:26:16 djm Exp \$

## Customer Memo

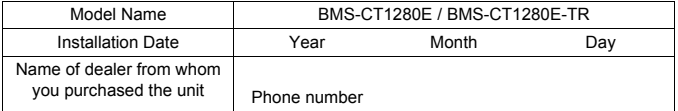

It is convenient to fill this in at the time of purchase in case you need to request repair, etc.

# **TOSHIBA CARRIER CORPORATION**

336 TADEHARA, FUJI-SHI, SHIZUOKA-KEN 416-8521 JAPAN